**Deliaga, Korina**

#### **Undergraduate thesis / Završni rad**

**2020**

*Degree Grantor / Ustanova koja je dodijelila akademski / stručni stupanj:* **University of Zagreb, Faculty of Graphic Arts / Sveučilište u Zagrebu, Grafički fakultet**

*Permanent link / Trajna poveznica:* <https://urn.nsk.hr/urn:nbn:hr:216:381920>

*Rights / Prava:* [In copyright](http://rightsstatements.org/vocab/InC/1.0/) / [Zaštićeno autorskim pravom.](http://rightsstatements.org/vocab/InC/1.0/)

*Download date / Datum preuzimanja:* **2024-05-11**

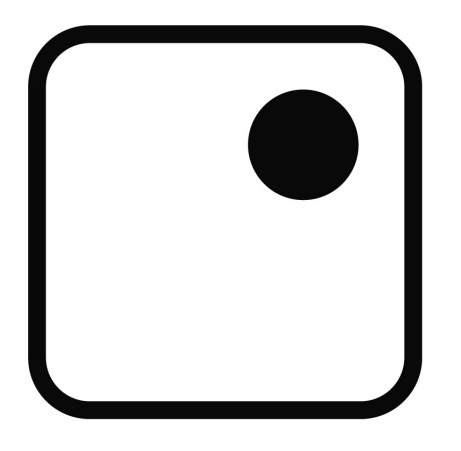

*Repository / Repozitorij:*

[Faculty of Graphic Arts Repository](https://repozitorij.grf.unizg.hr)

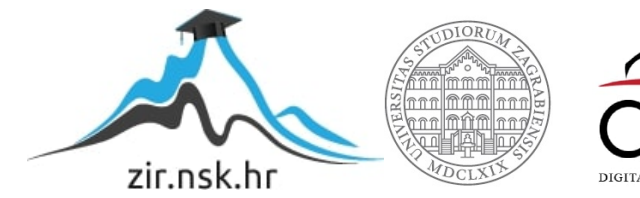

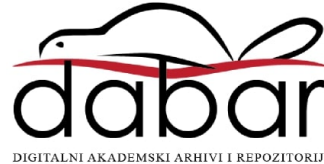

SVEUČILIŠTE U ZAGREBU GRAFIČKI FAKULTET

# **ZAVRŠNI RAD**

Korina Deliaga

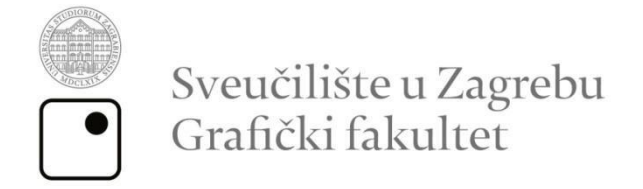

Smjer: Dizajn grafičkih proizvoda

# **ZAVRŠNI RAD**

# Digitalno slikarstvo u industriji društvenih igara

doc. dr. sc. Miroslav Mikota Korina Deliaga

Mentor: Student:

Zagreb, 2020

# **SAŽETAK**

Ljudi su oduvijek imali potrebu slikati, pustiti trag. Kroz vrijeme, tehnike i boje su se mijenjale. Pigmenti, bojila i veziva napreduju, ali napreduje i tehnologija. Iako će se slikarstvo u svome originalnom formatu zauvijek koristiti i napredovati, u moderno doba masovne reprodukcije, ponekad je neophodna digitalizacija. Iz istog razloga napreduju računala, programi, monitori i grafički tableti koji omogućavaju digitalno slikanje. Pikseli zamjenjuju pigmente, a digitalne olovke zamjenjuju kistove. Prednosti digitalnog pristupa slikarstvu su brojne. Izrada plakata, letaka, ambalaže, etiketa i mnogih drugih proizvoda olakšana je digitalizacijom. Fokus ovog rada bio je na industriji društvenih igara. Nakon upoznavanja s tehnikom ulja na platnu, cilj ovog rada bila je izrada karata za društvenu igru Dixit. Pritom je cilj upoznavanje tehnika digitalnog slikarstva koje nam omogućuju reproduciranje dojma kojeg ostavlja slikanje tehnikom ulja na platnu. Rezultat su tri karte koje bi se mogle koristiti kao dio novog izdanja Dixit društvene igre.

**Ključne riječi:** digitalno slikarstvo, ulje na platnu, društvene igre, Adobe Photoshop

# **ABSTRACT**

People have always had a need to paint, to leave a mark. Over time, techniques and colors have changed. Pigments, dyes and binders are advancing, but so is technology. Although painting will continue to exist and develop, in times of mass reproduction, digitization is sometimes necessary. For the same reason, computers, programs, monitors, and graphics tablets that enable digital imaging are advancing. Pixels replace pigments and digital pens replace brushes. The benefits of a digital approach to painting are numerous. The production of posters, leaflets, packaging, labels and many other products has been simplified by digitization. The focus of this work was on the board games industry. After familiarizing ourselves with oli painting technique, the aim of this work was to make cards for the board game Dixit while getting to know digital techniques of painting that allow us to reproduce the effect of oil-on-canvas painting technique. The results are three cards that could be used as part of new Dixit board game expansion.

**Keywords:** digital painting, oil on canvas, board games, Adobe Photoshop

# SADRŽAJ

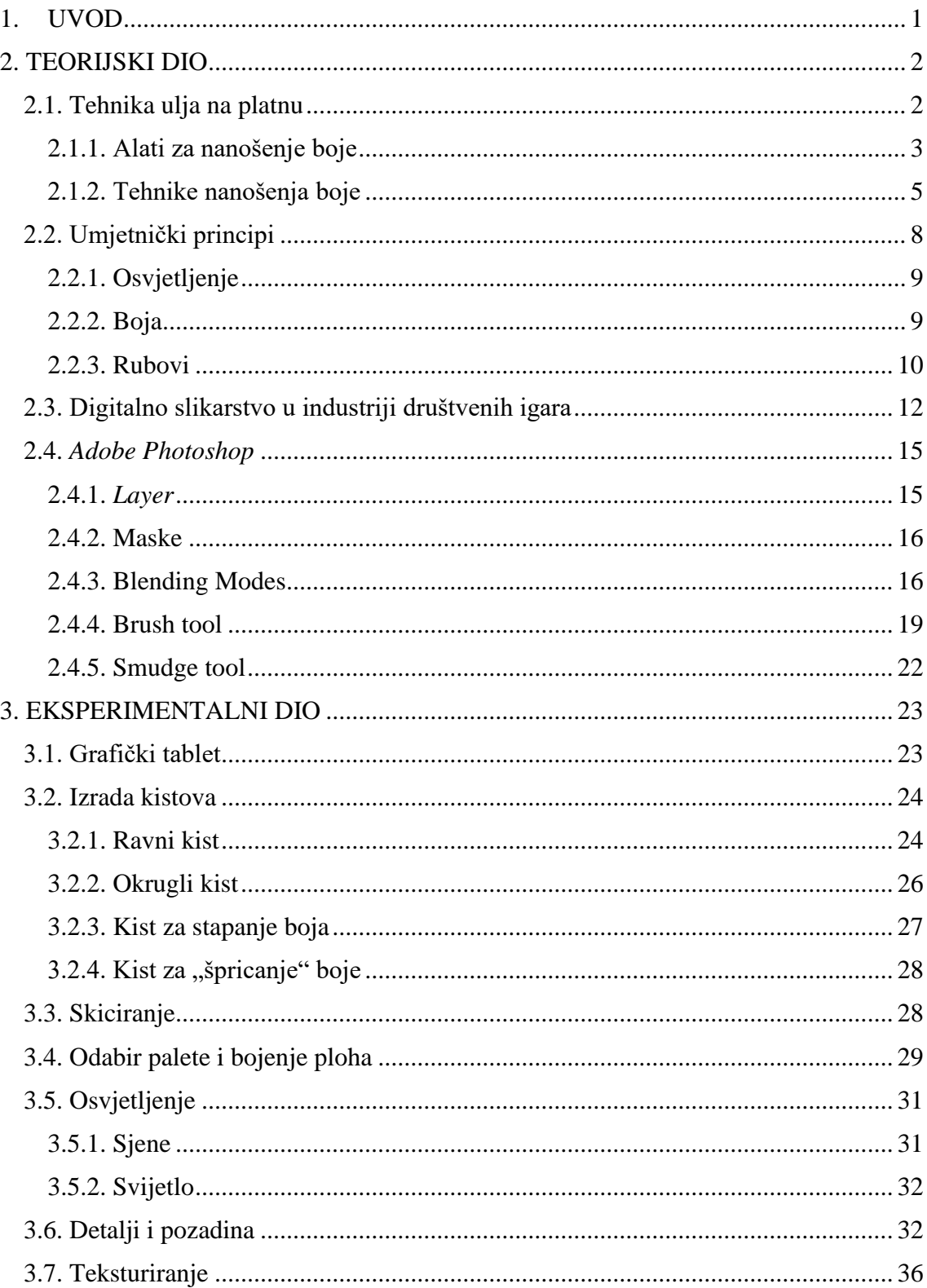

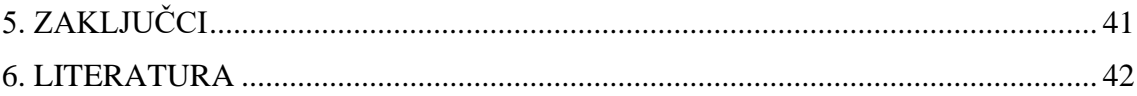

# <span id="page-6-0"></span>**1. UVOD**

Slikarstvo, sa svojim širokim spektrom tehnika, oduvijek se razvija i dostiže nove granice. Boje i pigmenti, podloge i mediji koji se koriste neprestano napreduju i pružaju kvalitetnije i dugovječnije proizvode. Uz klasično slikarstvo razvija se i digitalno. Računala i monitori pružaju nam sve veće mogućnosti, a svoj vrhunac u digitalnom slikarstvu dostižu pomoću grafičkih tableta. S obzirom da živimo u doba masovne reprodukcije u kojemu je brza proizvodnja neophodna, slikarske tehnike u klasičnom obliku ponekad oduzimaju preveliku količinu vremena. Digitalno je slikarstvo iz ovog razloga, i mnogih drugih, odlična zamjena klasičnom u slučajevima kada klijent traži topli pristup kista za printane ili digitalne medije. Brža proizvodnja, direktna digitalna slika bez potrebe za skeniranjem i jednostavan unos promjena i prepravaka samo su neke od prednosti koje nam digitalizacija nudi pri proizvodnji plakata, ambalaža, letaka i mnogih drugih proizvoda.

Kroz rad se upoznaje slikarska tehnika ulja na platnu i mediji kojima se ona koristi. U praktičnom se dijelu te spoznaje primjenjuju kako bi se ista tehnika reproducirala u digitalnom obliku pomoću grafičkog tableta i programa *Adobe Photoshop* za izradu karata društvene igre Dixit.

# <span id="page-7-0"></span>**2. TEORIJSKI DIO**

Čovjek je oduvijek imao potrebu za kreativnim izražavanjem. Kroz godine, razvijala se tehnika slikanja, kao i mediji kojima se umjetnici izražavaju. Od samih začetaka umjetnosti, oko 40 000 godina prije Krista, i ručno rađenih pigmenata od minerala i biljaka, tehnologija se razvijala i dostigla granice koje smo do nedavno smatrali nedostižnima. Od raznih novih bojila i pigmenata, preko sve zahvalnijih podloga za slikanje i strojeva za tiskanje, umjetnost je prešla i u digitalni oblik. Premda je slikarstvo u klasičnom obliku specifično, fascinantno i nezamjenjivo, digitalne tehnike donose svoje prednosti te su u određenim slučajevima neophodne.

#### <span id="page-7-1"></span>**2.1. Tehnika ulja na platnu**

Ulje na platnu je jedna od najčešćih i najcjenjenijih tehnika klasičnog slikarstva kroz povijest. Djela naslikana ovom tehnikom nadvladala su vrijeme. Čak i nakon više stoljeća kroz koja su prošla, djela opstaju te se mogu "čistiti" restauracijom što kod drugih tehnika poput vodenih boja i pastela nije moguće. [1]

Za dobivanje ovih boja tradicionalno se miješao suhi pigment s uljima raznih biljaka i po potrebi dodavao vosak. Ovisno o vrsti sastojaka, ove boje mogu imati visoki sjaj ili biti matirane. Podloge koje se koriste za ove boje su drvo ili platno koji se pripremaju za nanošenje boje tako što im se pore zatvaraju premazom raznih materijala poput *gessa* (bijele mješavine krede, gipsa, pigmenta i veziva) čime se osigurava dugovječnost boje.  $[1, 2]$ 

Prije početka slikanja, slikari često nanose pigmente tamnije boje na bazu kako bi dobili neutralni ton. On im služi za bolje definiranje kontrasta pri nanošenju sloja boje. Iz ovog razloga na slikama velemajstora možemo primijetiti tanji nanos boje na tamnijim dijelovima slike, a deblji na onim svjetlijima gdje je prekrivanje međutona teže. Sušenje ovih boja zahtjeva puno vremena, pa je tako ponekad potrebno i do godine dana kako bi se boja potpuno osušila. [1]

#### <span id="page-8-0"></span>2.1.1. Alati za nanošenje boje

Ulje na platnu nije ograničeno na nanošenje kistom već pruža slobodu umjetniku da koristi spužve, krpice, slikarske nožiće, prste i mnoštvo drugih alata. U nastavku se navode samo neki u nizu alata koje umjetnici koriste kako bi iskoristili puni potencijal uljanih boja.

Kist, kao glavni alat za nanošenje boje, pruža mnoštvo mogućnosti svojim različitim oblicima i veličinama.

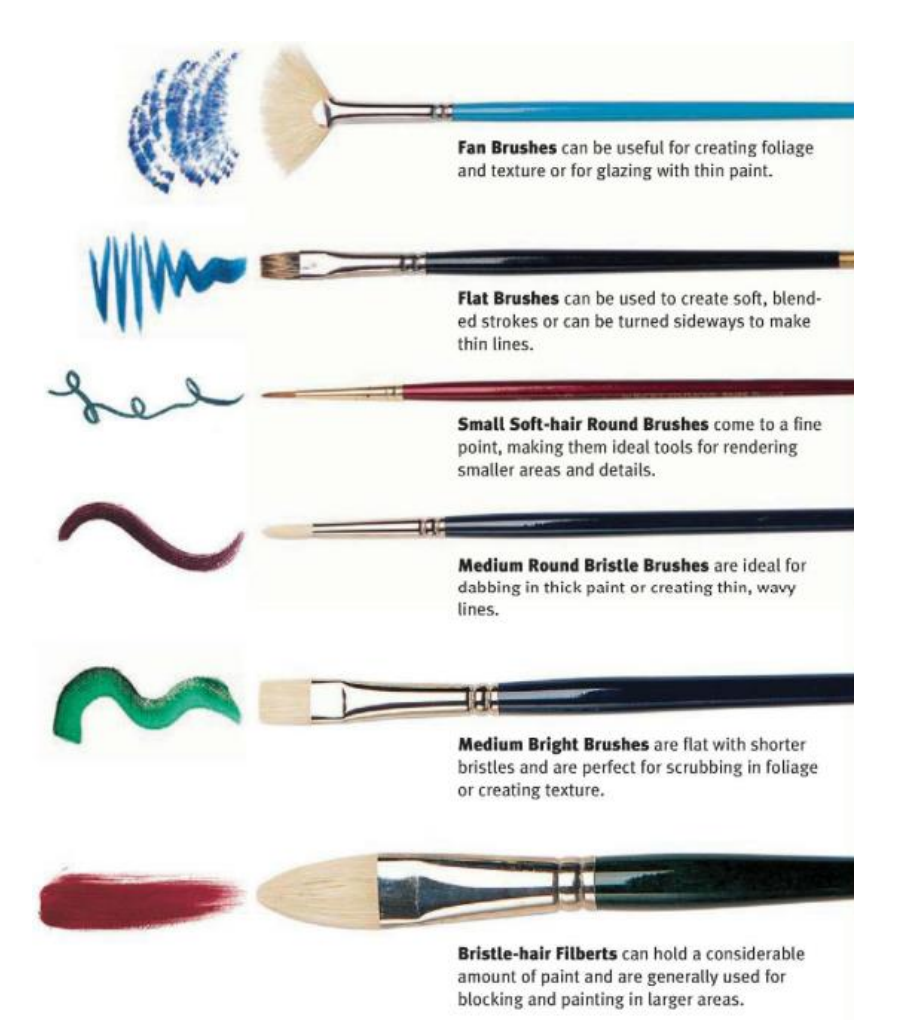

*Slika 1. Vrste kistova i njihove uporabe [3]*

Lepezasti kist (*Fan Brush*), čija su vlakna ravna i raspoređena poput lepeze, koristi se za slikanje različitih tekstura poput krošnji drveća, a može ih se koristiti za miješanje boja i stvaranje gradijenta (Slika 1.).

Ravni kist (*Flath Brush*) jest ravno rezani kist s vlaknima koja mogu biti duža ili kraća. Duža i meka vlakna koriste se za slikanje debljih mekih linija i ispunu većih površina bojom. Okrenut postrance, ovaj kist se može koristiti za slikanje oštrih tankih linija. Ravni kist kraćih vlakana ima veću teksturiranost (Slika 1.).

Okrugli kist (*Round Brush*) oblog vrha, veće ili manje debljine, vrlo je prilagodljiv. Njegov zašiljeni oblik, koji se prvi vrhu sužava, dopušta laku kontrolu debljine i meki potez. Ovaj je kist pravi odabir za dodavanje završnih detalja djelu (Slika 1.).

Filbert kist (*Bristle-hair Filbert*), kist oblog oblika badema, odličan je za nanošenje velikih količina boje i prekrivanje velikih površina (Slika 1.).

Slikarski nožić služi za debeli nanos boje. Nožić se oslanja na podlogu i povlači dok se boja lagano ispušta između nožića i platna. Tehnika se često koristi za miješanje boja direktno na podlozi (Slika 2.).

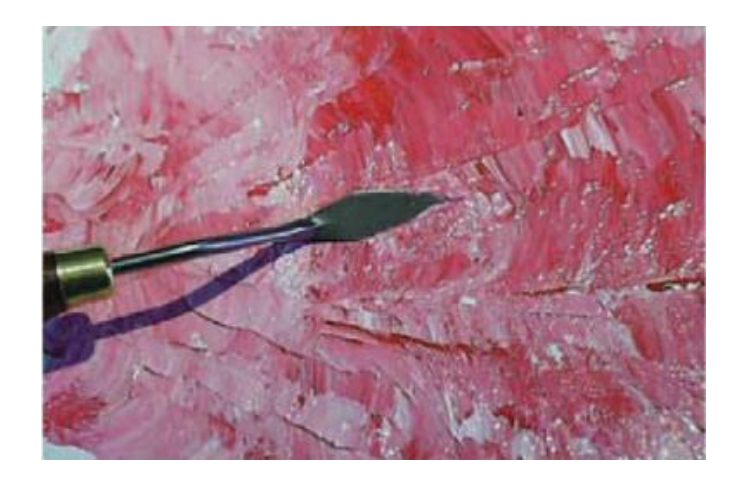

*Slika 2. Primjena slikarskog nožića za nanos ulja na platno [3]*

Laganim pritiskom kuhinjske ili prirodne spužve natopljene bojom, ostavlja se visoko teksturirani trag. Spužva se često koristi za teksturiranje kamena, pjene morskih valova ili oblaka. (Slika 3.)

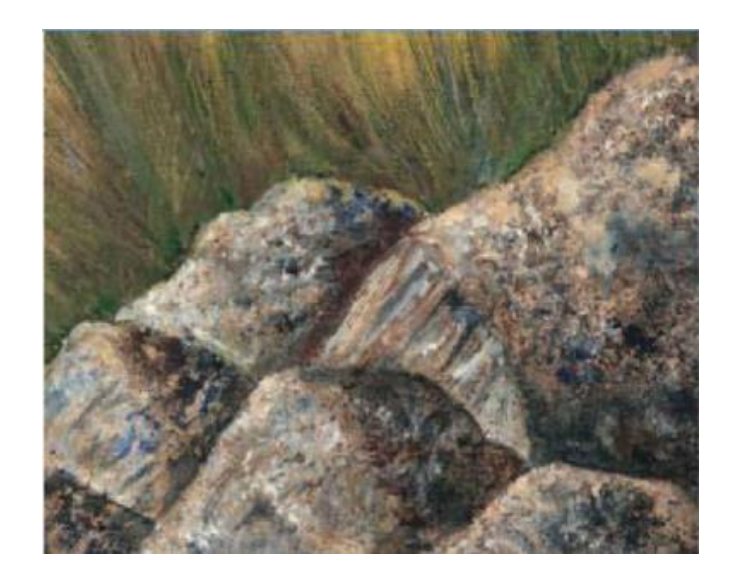

*Slika 3. Primjena spužve za nanos ulja na platno [3]*

Krpa se često koristi za brisanje viška boje, prepravljanje pogrešaka ili posvjetljivanje (Slika 4.). [3, 4]

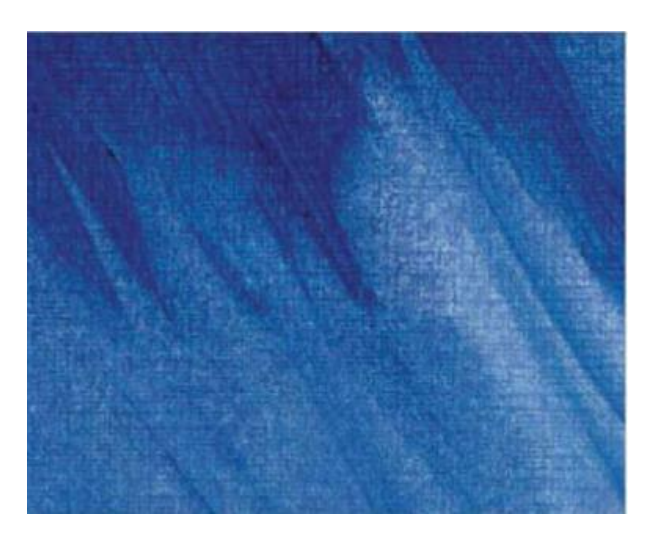

*Slika 4. Primjena krpe u tehnici ulja na platnu [3]*

#### <span id="page-10-0"></span>2.1.2. Tehnike nanošenja boje

Razne tehnike kojima se boja može nanositi na platno omogućavaju širok spektar tekstura i efekata. Tehnike koje su navedene mogu se koristiti u različitim kombinacijama i dati dinamiku djelu.

*Impasto* je tehnika nanošenja debelog sloja boje na podlogu. Ovim se sigurnim potezima kista postiže visoka teksturiranost i daje izniman karakter djelu (Slika 5.).

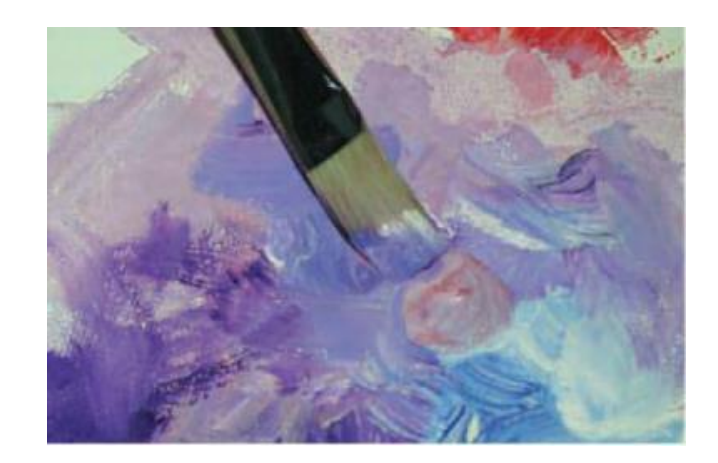

*Slika 5. Impasto tehnika [3]*

*Scumbling* je tehnika u kojoj se lagano razmazuje boja malog opaciteta suhim kistom čime se dobiva zamućeni efekt odličan za prikaz magle ili dodavanje dubine slici (Slika 6.).

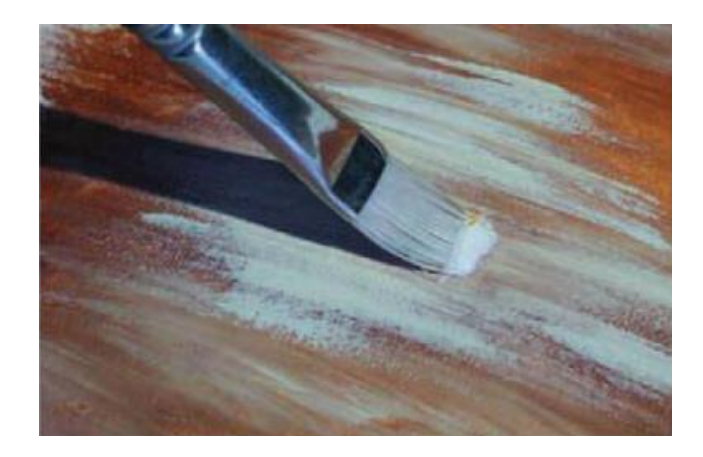

*Slika 6. Scumbling tehnika [3]*

*Dabbing* tehnika sastoji se od laganog vertikalnog pritiskanja kista ili prsta o podlogu čime se boja miješa i daje lagani prijelaz između dviju boja. Što je dodir prsta ili kista laganiji, prijelazi su mekši (Slika 7.).

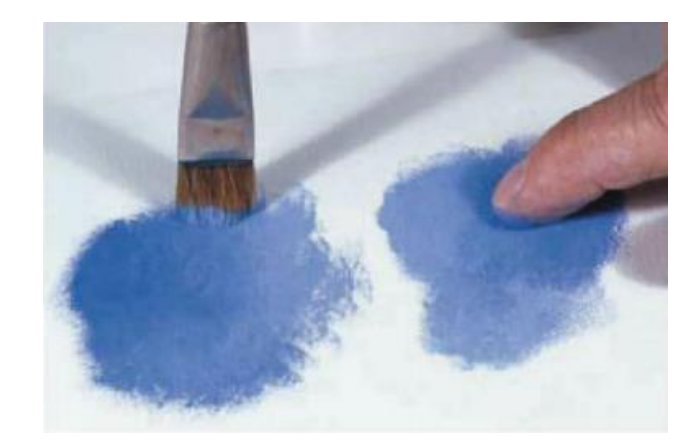

*Slika 7. Dabbing tehnika [3]*

*Stamping* se postiže laganim pritiskom kista s puno boje nakon čega se kist direktno podiže bez razmazivanja, ostavljajući živi otisak. Ova se tehnika često koristi za slikanje udaljenih krošnji drveća i izradu pozadine (Slika 8.).

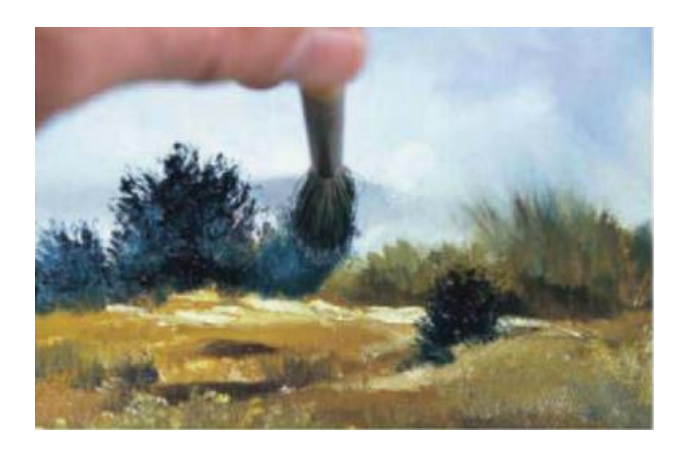

*Slika 8. Stamping tehnika [3]*

Tehnika špricanja boje se provodi tako da se kist ili zubna četkica dobro natope bojom nakon čega se preko njih prolazi prstom. Kapljice boje nasumično raspoređene po platnu daju živost, teksturu i spontanost. Tehnika se često koristi za imitiranje pijeska i kamena (Slika 9.).

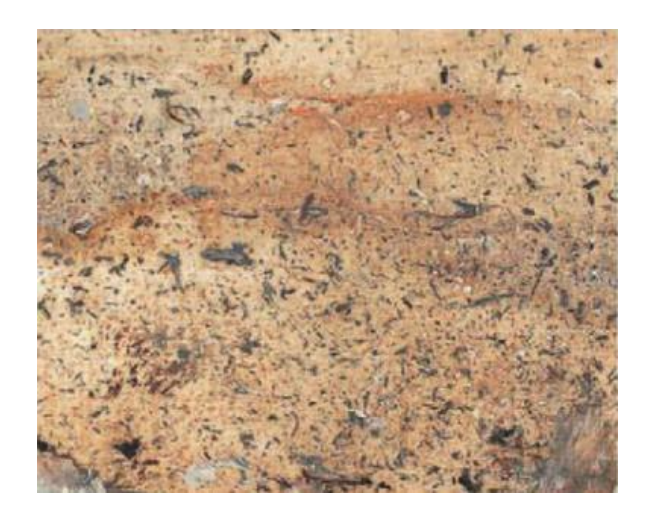

*Slika 9. Tehnika špricanja boje [3]*

Korištenjem vrha slikarskog nožića, sloj boje se može oguliti i time dobiti zanimljiva tekstura i posvjetljenje boje na određenim mjestima (Slika 10.). [3]

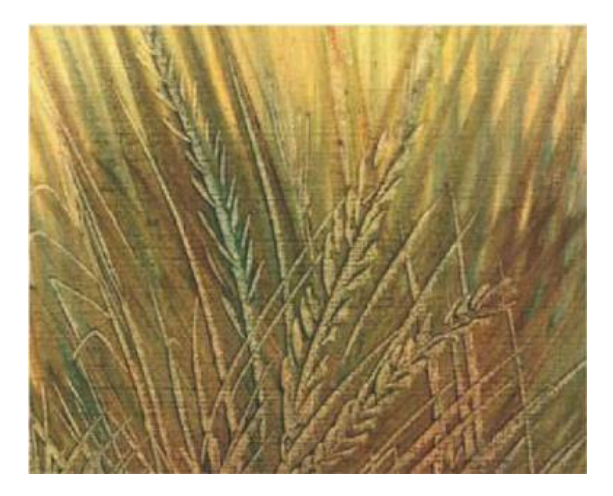

*Slika 10. Tehnika guljenja boje [3]*

# <span id="page-13-0"></span>**2.2. Umjetnički principi**

Kod izrade svakog oblika vizualne umjetnosti, potrebno je pridržavati se određenih estetskih smjernica kako bi djelo bilo zanimljivo i zadržavalo pozornost gledatelja. Neki od osnovnih elemenata na koje je potrebno obratiti pozornost su svjetlo i sjena, boja te rubovi, odnosno prijelazi između ploha.

#### <span id="page-14-0"></span>2.2.1. Osvjetljenje

Pravilan odnos svjetla i sjene jedan je od najbitnijih pravila kojih se potrebno pridržavati pri izradi slike. Bez svjetlosti ne bismo bili u mogućnosti percipirati objekte, no to ne znači da se više svjetlosti može izjednačiti s boljom percepcijom. Naprotiv, previše svjetla također može ometati našu percepciju.

Ključ jasne forme jest dobar balans između svjetla i sjene. Iako balans generalno izjednačavamo sa odnosom jedan naprema jedan, balans između ova dva elementa nešto je kompliciraniji. Kako bi slika bila dinamična i zanimljiva, generalno pravilo kojeg se treba pridržavati jest: 60% površine obuhvaća srednja vrijednost, 25% obuhvaća svjetlo ili sjena, dok ostalih 15% zauzima suprotna vrijednost. *High key* kompozicija jest ona u kojoj prevladavaju svijetli tonovi, dok je *low key* kompozicija ona čiju većinsku površinu zauzima sjena. Na umu valja imati kako i svjetlo i sjena "jedu" boju što znači da se boje najviše ističu u područjima srednje vrijednosti. [5]

Primarno osvjetljenje se pozicionira obzirom na ugođaj koji se želi postići. Klasična i najčešća pozicija je gornji desni ugao koji daje miran i prirodan ugođaj. Osvjetljenje iz nižih dijelova slike, djelu će dati dramatičniji izgled. Osim primarnog, moguće je koristiti i druge izvore svjetlosti poput sekundarnog, stražnjeg, ambijentalnog i *rim* svjetla (svjetlost koja se nalazi iza objekta). Obzirom da se dodavanjem prevelikog broja izvora svjetlosti stvara konfuzija, potrebno je njima pažljivo postupati i upamtiti kako je manje ponekad više. [5]

#### <span id="page-14-1"></span>2.2.2. Boja

Boja, kao produkt svjetlosti, donosi živost i privlači pozornost. Kod slikanja potrebno je znati koje tonove želimo rabiti i njih se dosljedno pridržavati. Iz tog je razloga bitno odabrati paletu boja na samom početku izrade djela i od nje se previše ne odmicati.

Boja se može dodatno istaknuti pozicioniranjem pokraj njoj komplementarne boje. Na taj način boje dolaze do izražaja zbog svoje suprotnosti. [5]

#### <span id="page-15-0"></span>2.2.3. Rubovi

Tranzicije između različitih boja ili svjetlosti i sjene mogu varirati. Ovisno o kistu i načinju slikanja, u svakom se djelu može pronaći minimalno jedna vrsta rubova od pet osnovnih varijanti.

Oštri rubovi najrjeđe se koriste. Ovaj se rub ne može reproducirati u klasičnim tehnikama slikarstva, dok se u digitalnim tehnikama najčešće postiže vektorski. (Slika 12.)

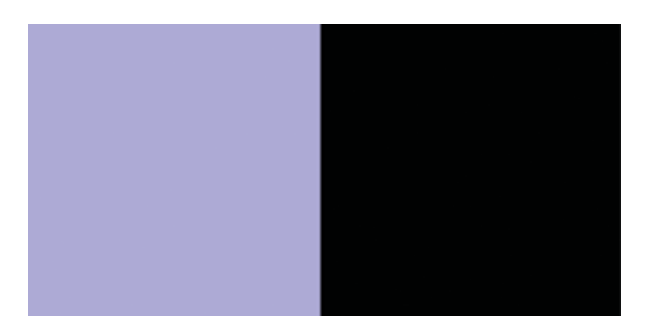

#### *Slika 12. Oštar rub [5]*

Čvrsti rub također daje oštar izgled, no može biti i mekši. Često se nalazi u djelima, osobito na elementima koje se želi istaknuti. (Slika 13.)

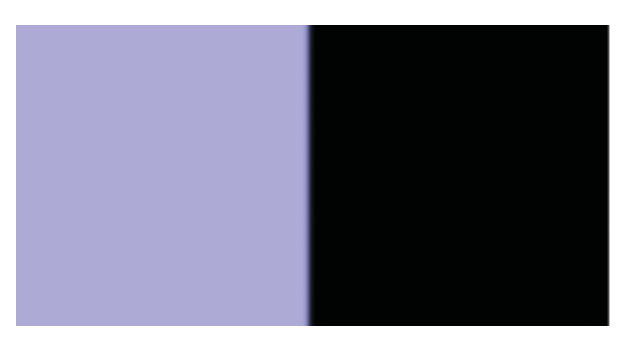

*Slika 13. Čvrsti rub [5]*

Meki rubovi najčešći su u slikarstvu. Varijacije ovih rubova su velike, od gotovo čvrstih pa sve do gradijenta. (Slika 14.)

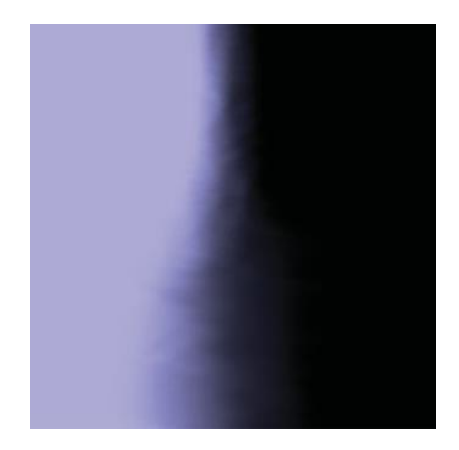

*Slika 14. Varijacije mekog ruba [5]*

Grubi rubovi su najuočljiviji. Njihova tekstura privlači pozornost, a dobiva se najčešće suhim tehnikama slikarstva. Lakše ih je reproducirati digitalno nego klasičnim tehnikama. (Slika 15.)

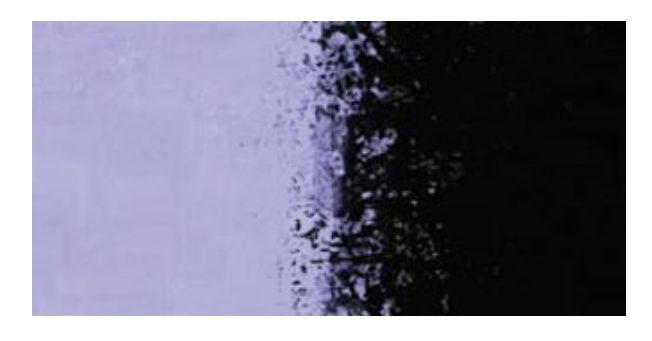

*Slika 15. Grubi rub [5]*

"Izgubljeni" rub je posljednja vrsta ruba koju je možda bolje definirati kao nedostatak istog. Ovaj prijelaz između elemenata gotovo da ne postoji, a viđamo ga svakodnevno iako se rjeđe primjenjuje u umjetnosti. (Slika 16.) [5]

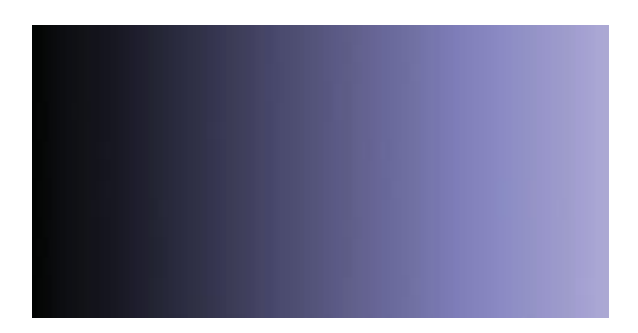

*Slika 16. Izgubljeni rub [5]*

### <span id="page-17-0"></span>**2.3. Digitalno slikarstvo u industriji društvenih igara**

Društvene igre, u današnje vrijeme digitalizacije, postale su pomalo zapostavljene, no i dalje se razvijaju i imaju svoje tržište. Ljudski kontakt i komunikacija koju nam omogućavaju, nezamjenjivi su. Kako bi i sam dizajn prigrlio ljudsku toplinu koju društvene igre pružaju, ilustratori se često oslanjaju na humanističke slikarske tehnike. Obzirom na vrijeme izrade potrebno za slikanje (osobito uljem na platnu) i potrebu za prijenos slike u digitalni oblik (radi tiskanja i reproduciranja igara u velikom broju), digitalizacija od samom početka izrade igre logičan je pristup.

Društvena igra na koju će se ovaj završni rad fokusirati je *Dixit*. Izdana od strane *Libellud* izdavačke kuće osnovane 2008. godine, igra se sastoji od 9 izdanja s 84 karte. Karte se dijele tako da svaki igrač dobije 6 karata. Svaki krug igre ima jednog pripovjedača koji odabire jednu kartu te ju vezuje uz asocijaciju (riječ ili rečenicu). Ostali igrači odabiru po jednu kartu iz svoje ruke koja ih podsjeća na istu asocijaciju. Karte se miješaju i zatim okreću licem prema gore. Ostali igrači zatim pokušavaju odrediti koja karta pripada pripovjedaču tajno glasajući. Cilj pripovjedača je da minimalno jedan igrač odgonetne pravu kartu, ali ne i svi igrači. Ostatak igrača dobiva bodove ako pogode pripovjedačevu kartu ili ostali igrači odaberu njihovu kao pripovjedačevu kartu. [6]

Devet izdanja ove igre naslikalo je sedam umjetnika (deveto izdanje izradili su zajedno) vlastitim stilom što svako izdanje čini jedinstvenim i prepoznatljivim. Xavier Collette izradio je grafike za *Dixit Journey* (Slika 17.) koje se ističu mnoštvom detalja i mekim sjenama koje daju dubinu. *Rim* svjetlost dodatno obrubljuje elemente i ističe ih. Potezi kista su nerijetko vidljivi, a na karte su dodane teksture koje nalikuju oštećenjima i time daju ugođaj ostarjelog platna.

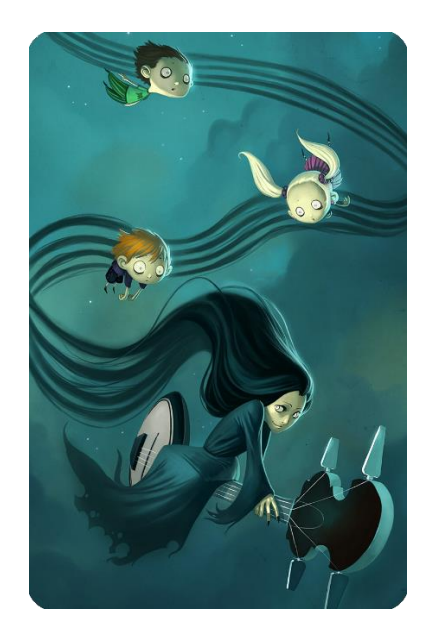

*Slika 17. Dizajn karte iz izdanja Dixit Journey [6]* Clément Lefèvre u izdanju *Origins* koristi manju oštrinu kistova s više teksture. Obrubi su čvrsti i jasno vidljivi, a postignuti su tamnijim linijama i odsjajem (Slika 18.).

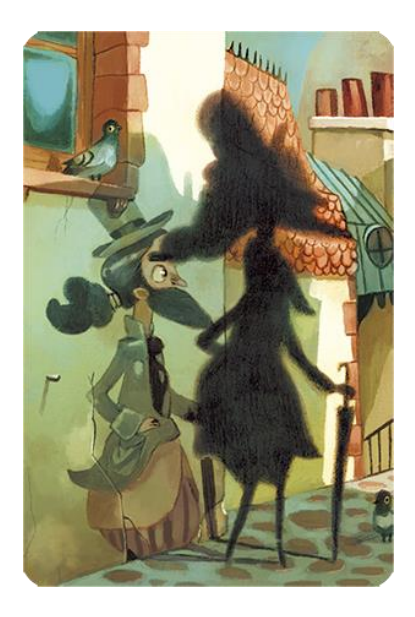

*Slika 18. Dizajn karte iz izdanja Dixit Origins [6]*

Franck Dion u izdanju *Daydreams* koristi zemljane tonove ograničenog spektra, teksturu i uzorke koji podsjećaju na staro platno s laganim mrljama. Prijelazi sa svjetla na sjenu su meki, a potezi kista gotovo da nisu vidljivi zbog dominacije tekstura (Slika 19.).

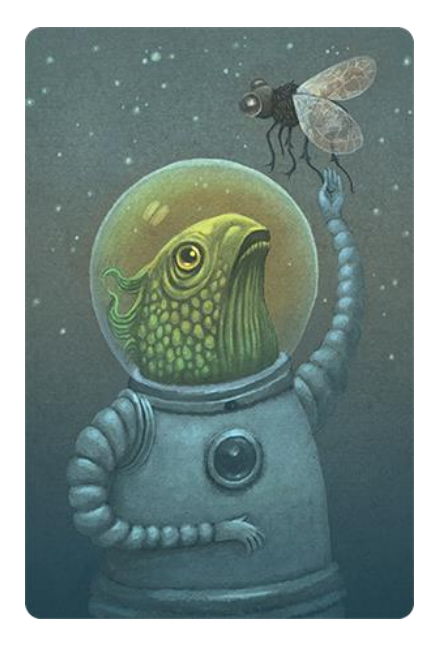

*Slika 19. Dizajn karte iz izdanja Dixit Daydreams [6]*

Jerome Pelissier u izdanju *Memories* ponegdje ostavlja vidljive poteze, no površine su većinom zaglađene. Sjene su nešto oštrije, a teksture gotovo da nisu vidljive (Slika 20.).

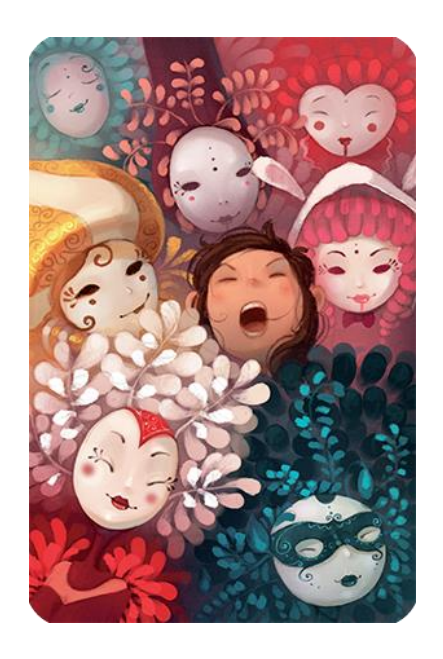

*Slika 20. Dizajn karte iz izdanja Dixit Memories [6]*

Marina Coudray u izdanju *Revelations* koristi plošni pristup s mnoštvom detalja. Oštre prijelaze između boja i sjena dopunjuju teksture (Slika 21.).

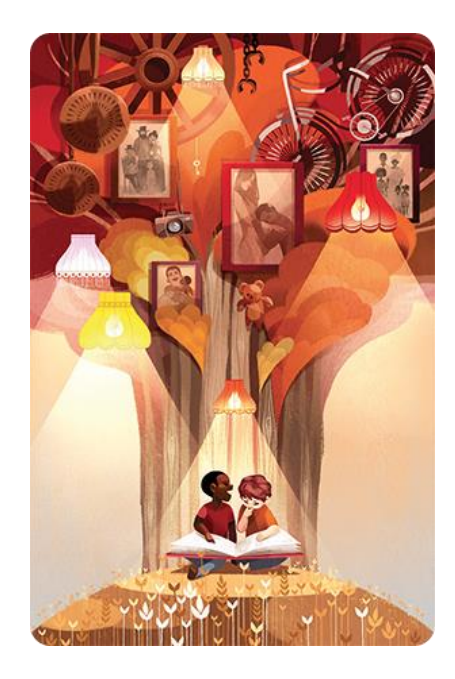

*Slika 21. Dizajn karte iz izdanja Dixit Revelations [6]*

Pau Echegoyen u izdanju *Harmonies* i Marie Cardouat u izdanjima *Quest* i *Odisey* ne koriste digitalno slikarstvo već klasične tehnike.

# <span id="page-20-0"></span>**2.4.** *Adobe Photoshop*

Kako bi digitalno slikanje uopće bilo moguće, potreban je računalni program (*software*) koji će omogućiti slikanje pikselima. Opcije na tržištu su mnogobrojne. *Corel*, *Clip Studio* i *Procreate* samo su neke od opcija, no u ovom radu koristiti će se *Adobe Photoshop*. Radi lakšeg shvaćanja praktičnog dijela rada, potrebno se prvo upoznati s programom.

*Adobe Photoshop* je grafički računalni program razvijen i izdan od strane američke tvrtke *Adobe Systems*. Ovo je najpoznatiji računalni program za obradu slike, a koristi se i za digitalno slikarstvo, grafički dizajn i animiranje. Prva verzija programa, *Photoshop 1.0*, nastala je 1990. godine, a posljednja 30 godina nakon, *Photoshop 2020*. [7]

### <span id="page-20-1"></span>2.4.1. *Layer*

*Layeri*, odnosno slojevi piksela, osnovna su baza funkcioniranja *Adobe Photoshopa*. *Layeri* su poput prozirnih folija naslaganih jedne na drugu. Svaki sloj može sadržavati piksele, ali i transparentne dijelove kroz koje se vidi donji sloj. Ova funkcija omogućava separiranje elemenata i olakšava njihovu zasebnu kontrolu. Odvajajući slojeve, zasebno ih je moguće pomicati, skrivati, dodavati efekte ili *blending* opcije, mijenjati postavke boja, osvjetljenja, kontrast i još mnogo toga. *Adjustment layeri* omogućavaju nam sve to bez da mijenjamo originalne piksele koji se nalaze ispod njih. *Leyeri* se mogu grupirati što pomaže u organizaciji i primjeni efekata. [7]

#### <span id="page-21-0"></span>2.4.2. Maske

Maske u Adobe Photoshopu služe za sakrivanje odnosno prikazivanje određenih dijelova *layera*. Na ovaj je način moguće sakriti neženjeni dio slike ili primjenjivati određeni efekt na samo jedan dio slike, a ne cijelu površinu.

Tri su opcije kod kreiranja maske, *Vector* maska, *Layer* maska i *Clipping* maska. Vektorska maska iscrtava se *Pen* ili *Shape toolom*, dok se *Layer* i *Clipping* maske baziraju na pikselima. *Layer* maske se prikazuju u *grayscale* modu, što znači da crni dijelovi skrivaju podlogu, dok je bijeli prikazuju. *Clipping* i *Vector* maska vidljivost ne kontroliraju na bazi crno-bijelo, već s obzirom na ispunjenost i prozirnost. *Clipping* maska će svoj sadržaj prikazivati samo na ispunjenim dijelovima *layera* na kojeg se odnosi, dok će *Vector* maska prikazivati presjek oba *layera*. U ovom radu koristiti ćemo *Layer* i *Clipping* maske. [7]

#### <span id="page-21-1"></span>2.4.3. Blending Modes

*Blending Modes* su opcije koje kontroliraju kako će se pikseli prikazivati obzirom na kombinaciju *layera*. *Blending* opcije se također mogu postavljati i zasebno na alate poput kista i olovke. *Blending modes* dostupni u Adobe Photoshopu jesu: *Normal, Dissolve, Behind, Clear, Darken, Lighten, Multiply, Screen, Color Burn, Color Dodge, Linear Burn, Linear Dodge, Overlay, Soft light, Hard light, Vivid light, Linear light, Pin light, Hard mix, Difference, Exclusion, Subtract, Divide, Hue, Saturation, Color, Luminosity, Lighter Color i Darker Color* (Slika 22.). U nastavku su pojašnjene samo neke od opcija, one koje se češće koriste u digitalnom slikarstvu.

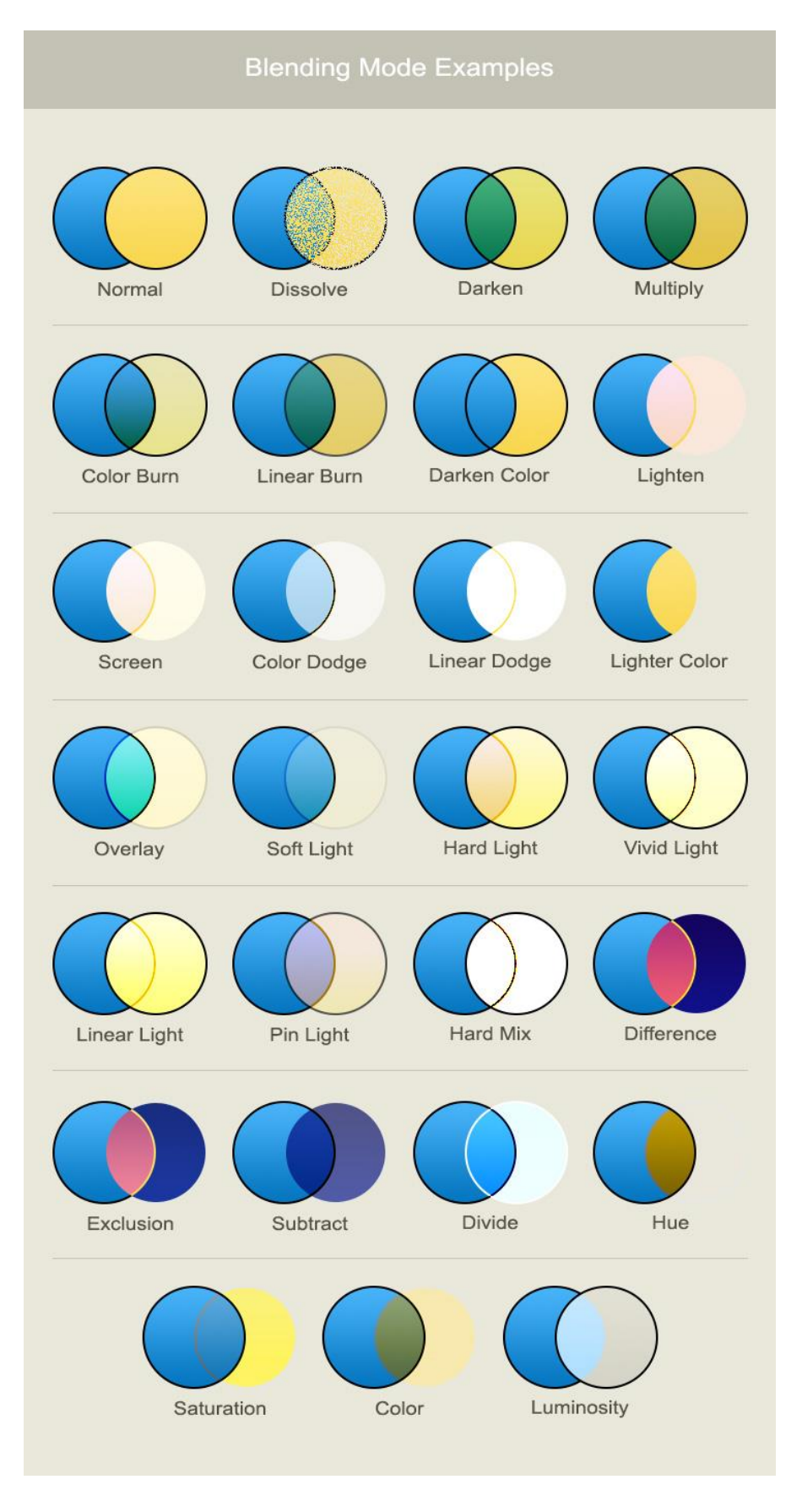

*Slika 22. Primjeri Blending Mode opcija [8]*

*Normal Blending Mode* uređuje ili slika svaki piksel iz donjeg sloja kako bi postigao boju koja se nanosi preko njega (boja blenda). Ovo je osnovni način rada pri nanošenju boje.

*Dissolve Blending Mode* uzima nasumične piksele iz oba sloja. Ako je opacitet gornjeg sloja veći od onog donjeg, većina piksela uzima se iz gornjeg sloja. Ako je opacitet donjeg sloja veći, većina piksela uzima se iz donjeg. Ova nam opcija daje zrnati i grubi izgled.

*Behind Blending Mode* uređuje ili slika piksele samo na prozirnom dijelu donjeg sloja. Ovaj način rada djeluje samo na *layerima* s isključenom opcijom *Lock Transparency*.

*Clear Blending Mode* uređuje ili slika svaki piksel i čini ga prozirnim. Ovaj je način dostupan za alate *shape*, *bucket paint*, *brush* i *pencil* te naredbu *fill* i *stroke*, a djeluje samo na *layerima* s isključenom opcijom *Lock Transparency*.

*Darken Blending Mode* pregledava informacije o obije boje. Ako je bazna boja tamnija od boje koja se nanosi, boja piksela se ne mijenja. Ako je bazna boja svjetlija, boje se miješaju kako bi nastala tamnija boja.

*Lighten Blending Mode* suprotna je opcija od *darken* koja čini tamnije piksele svjetlijima*.*

*Multiply Blending Mode* pregledava informacije o obije boje i množi osnovnu boju s bojom koja se na nju nanosi. Rezultat je uvijek tamnija boja. Korištenjem crne boje na bilo koju podlogu, rezultat je crna boja. Naprotiv, nanošenjem bijele boje na bilo koju drugu podlogu, boja ostaje nepromijenjena.

*Screen Blending Mode* ima suprotan efekt od *multiply* opcije. Pikseli se isključivo posvjetljuju. U ovom slučaju crna boja ne daje nikakve promjene, dok nanošenje bijele boje rezultira čistim bijelim pikselom.

*Color Burn Blending Mode* pregledava informacije o obije boje i potamnjuje osnovnu boju kako bi prikazao smjesu boja povećanog kontrasta. Miješanje s bijelom bojom ne daje promjene.

*Color Dodge Blending Mode* ima suprotan efekt od *color burn* opcije. Pregledava informacije o obije boje i posvjetljuje osnovnu boju kako bi prikazao smjesu boja smanjenog kontrasta. Miješanje s crnom ne daje promjene.

*Linear Burn Blending Mode* pregledava informacije o obije boje i potamnjuje osnovnu boju kako bi prikazao smjesu boja smanjene svjetline. Miješanje s bijelom ne daje promjene.

*Linear Dodge Blending Mode* ima suprotan efekt od *linear burn* opcije. Pregledava informacije o obije boje i posvjetljuje osnovnu boju kako bi prikazao smjesu povećane svjetline. Miješanje s crnom ne daje promjene.

*Overlay Blending Mode* kombinira funkcije *multiply* i *screen*. Dijelovi gornjeg sloja gdje je osnovni sloj svjetliji postaju još svjetlijima i obrnuto.

Desnim klikom na *layer* moguće je otvoriti dodatne opcije za kontrolu koje omogućavaju dodavanje uzoraka, tekstura, gradijenta i mnogih drugih opcija. [7]

#### <span id="page-24-0"></span>2.4.4. Brush tool

Kistovi i njihove opcije u *Adobe Photoshopu* iznimno su kompleksna komponenta. Od samog oblika kista, veličine, opaciteta, propusnosti boje, tekstura pa sve do načina kontroliranja ovih opcija kao što su jačina pritiska digitalne olovke, smjer poteza, kut pod kojim je olovka nagnuta ili pak potpuna nasumičnost. Široki spektar opcija korisniku daje potpunu slobodu i mogućnost izrade gotovo svakog kista koji je zamišljen. Obzirom na opseg rada, detaljnije su opisane samo one opcije koje se koriste u praktičnom dijelu završnog rada.

Oblik kista može se mijenjati pomoću veličine (*Size*), tvrdoće (*Hardness*) (Slika 23.), zaobljenosti (*Roundness*) (Slika 24.) i kuta pod kojim je zakrenut (*Angle*) (Slika 25.).

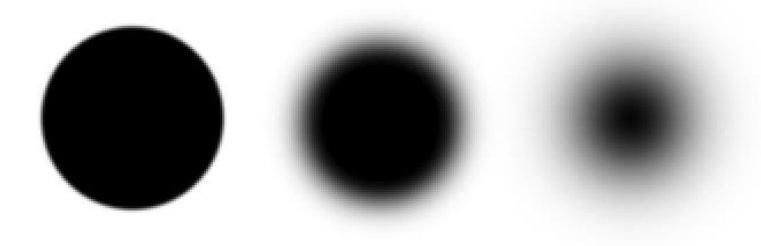

*Slika 23. Brush s hardness opcijom postavljenom na 100%, 50% i 0%*

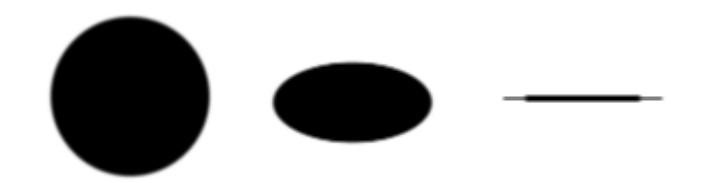

*Slika 24. Brush s raoundness opcijom postavljenom na 100%, 50% i 0%*

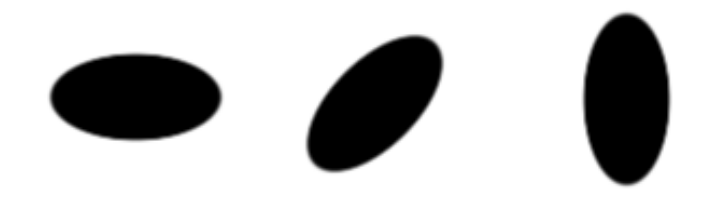

*Slika 25. Brush s angle opcijom postavljenom na 0°, 45° i 90°*

Osim početnog oblika kruga kojeg nam nudi program, moguće je kreirati vlastiti otisak koji će nam služiti kao oblik kista (Slika 26.).

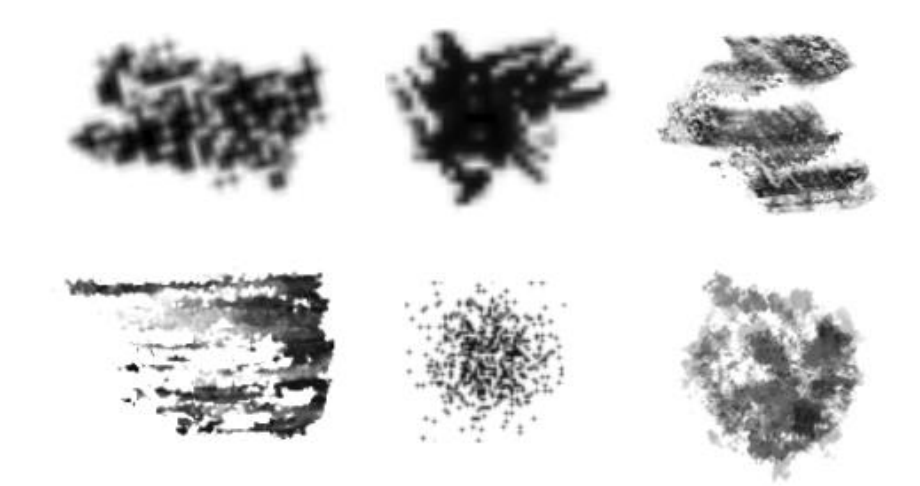

*Slika 26. Primjeri kistova izrađenih pomoću Define Brush Present opcije*

Kako bismo izradili kist u *Adobe Photoshopu*, potrebno je znati kako uopće program iscrtava liniju. Ovaj se proces odvija na sljedeći način: Photoshop uzima određenu formu koju korisnik odabere kao kist te ju ponavlja obzirom na podešeni razmak (*Spacing)*. Što je udaljenost između instanci manja, to će potez izgledati koherentnije (Slika 27.).

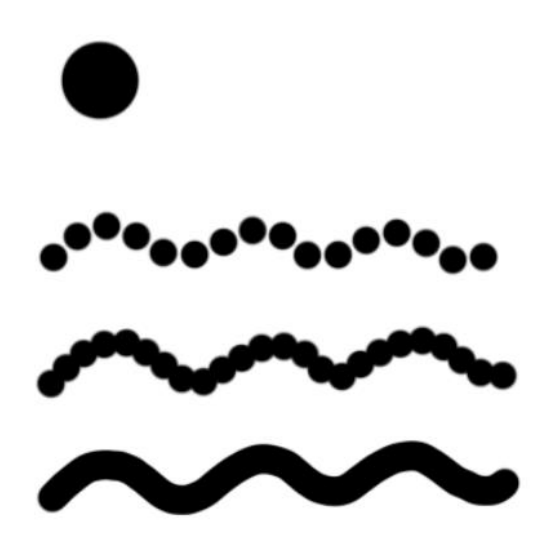

*Slika 27. Prikaz Hard Round kista i iscrtanih linija istim kistom s različitim razmakom između instanci (120%, 80% i 1%)*

Opcije *Flip X* i *Flip Y* omogućavaju preslikavanje kista obzirom na koordinatne osi.

*Shape Dynamics* opcija sastoji se od parametara *Size Jitter* (promjena veličine kista) i *Angle Jitter* (promjena kuta pod kojim se jedna instanca replicira). Obije opcije imaju mogućnost određivanja maksimuma i minimuma unutar kojeg se promjene dešavaju, kao i opcije kontroliranja promjena (*Off, Pen Pressure, Pen Tilt, Dial, Fade, Stylus Wheel*). U praktičnom dijelu najčešće će biti korištena jačina pritiska olovke i nasumična opcija.

*Scattering* opcija omogućava "raspršivanje" instanci od linije poteza za određenu udaljenost (Slika 28.). Dodatnu kontrolu nam omogućava opcija *Count* kojom povećavamo ili smanjujemo broj nasumično pomaknutih instanci kista. Uključimo li *Count Jitter*, možemo kontrolirati broj instanci obzirom na određeni parametar.

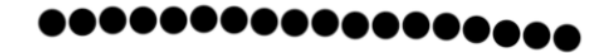

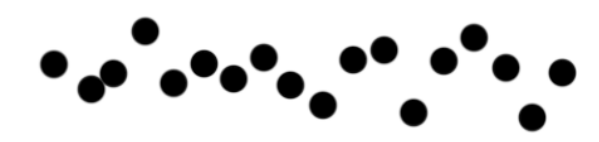

*Slika 28. Ravni potez kista s isključenom i uključenom Scatter opcijom* 

*Transfer,* odnosno prijenos boje, moguće je kontrolirati pomoću *Opacity* i *Flow Jitter* opcije. Razlika između ove dvije opcije je ta što *Flow* definira prozirnost jedne instance, a *Opacity* se odnosi na cijeli potez (Slika 29.). Poput ostalih parametara, *Opacity* i *Flow Jitter* imaju opcije koje omogućavaju njihovu kontrolu. U praktičnom dijelu najčešće će biti korištena jačina pritiska olovke i nasumična opcija.

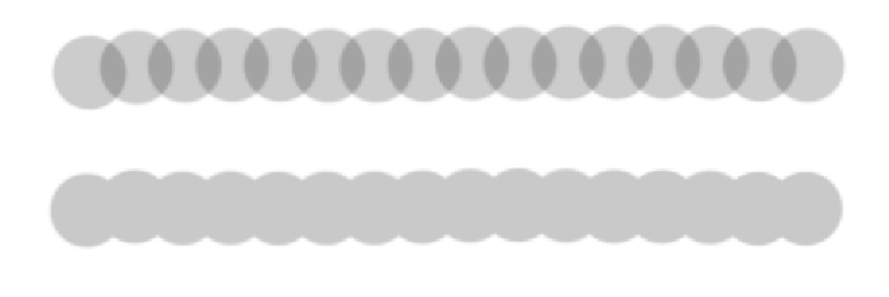

*Slika 29. Potez kista sa smanjenim Flow i Opacity parametrom* 

#### <span id="page-27-0"></span>2.4.5. Smudge tool

Alat *Smudge* simulira učinak povlačenja prsta po mokroj boji (Slika 30.). Alat hvata boju tamo gdje započinje potez i "gura" je u smjeru u kojem se potez povlači.

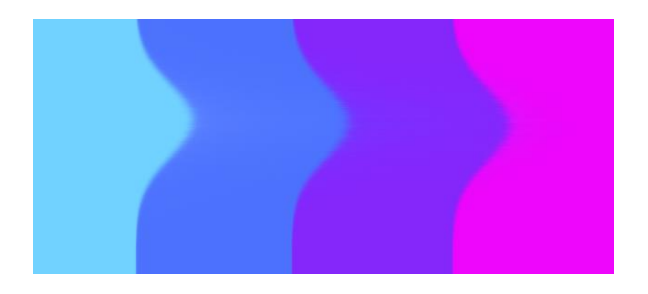

*Slika 30. Potez Smudge alatom okomito na paralelne površine boje*

Opcija *Finger Painting* omogućava korištenje dodatne boje koja se nanosi pri korištenju alata, dok *Sample All Layers* opcija omogućava korištenje alata na sve vidljive *layere* bez obzira na kojem se *layeru* alat koristi. Opcija za izradu kistova primjenjivih za ovaj alat nešto je manje no što je to kod *Brush* alata, no opcije koje su moguće, većinom su iste. Osnovna razlika je što su *Opacity* i *Flow* opcije zamijenjene opcijom jačine (*Strenght*).

# <span id="page-28-0"></span>**3. EKSPERIMENTALNI DIO**

U eksperimentalnom dijelu završnog rada opisuje se postupak izrade karata koje bi se mogle koristiti za novo izdanje *Dixit* društvene igre.

Obzirom da svako izdanje igre ima naziv kojim su karte inspirirane, naziv izdanja čije bi karte bile dio je "Život". Tri karte koje se izrađuju jesu "Stvaranje života", "Otkrivanje života" i "Iščekivanje smrti". Za opis procesa digitalnog slikanja koristiti će se karta "Iščekivanje smrti".

## <span id="page-28-1"></span>**3.1. Grafički tablet**

Za digitalno slikanje gotovo je neophodan grafički tablet, osobito za kompliciranije radove. Grafički tableti omogućavaju prijenos poteza iz fizičkog u digitalni oblik pomoću digitalne olovke. Osim što olovka pruža lakšu kontrolu nego običan miš, olovka prepoznaje jačinu pritiska i nagiba što proširuje mogućnosti slikanja. Grafički tablet može ujedno biti i ekran s prikazom slike ili koristiti monitor računala za prikaz. U našem je slučaju korišten *Wacom Cintiq 16* (Slika 31.) s *displayem*.

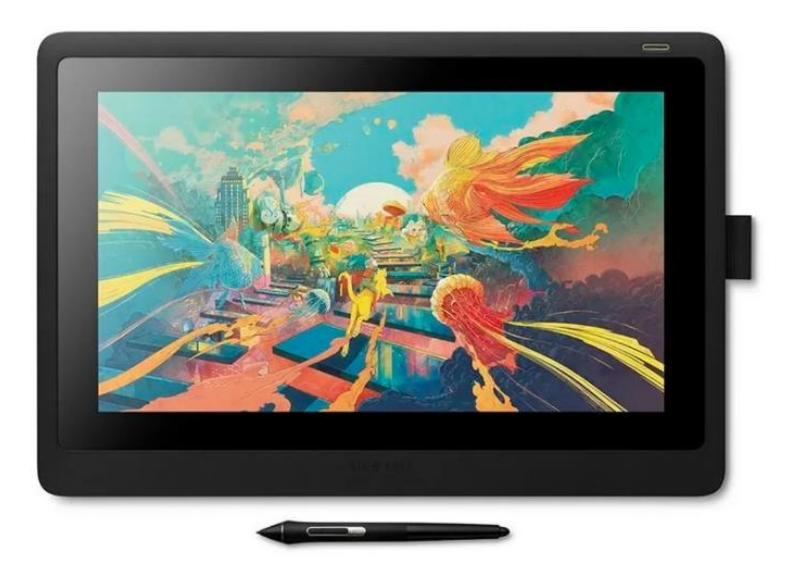

*Slika 31. Wacom Cintiq 16 [9]*

*Wacom* je vodeća tvrtka za proizvodnju tableta, interaktivnih prikaza za olovke i tehnologija digitalnog sučelja osnovana 1983. godine. [9]

#### <span id="page-29-0"></span>**3.2. Izrada kistova**

Kako bi se postigao željeni efekt ulja na platnu, potrebno je izraditi prikladne kistove. Za izradu kista u *Adobe Photoshopu* prvo je potrebno otvoriti novo platno (*Canvas*). Instanca koju želimo definirati kao kist mora biti jedino što se nalazi na platnu. Nakon što je instanca gotova, odlazimo u *Edit* i zatim odabiremo opciju *Define Brush Present* čime spremamo kist za daljnju uporabu.

Uz izrađene kistove, po potrebi su korišteni i obični okrugli kistovi s povećanim ili smanjenim *Hardnessom*. Oštriji kistovi koristili su se za skiciranje i kod detalja pri završetku slikanja, dok su se mekši koristili pri izradi sjena i pozadina.

#### <span id="page-29-1"></span>3.2.1. Ravni kist

Kod imitiranja ravnog *Flath Brusha* za slikanje uljem na platnu, koristio se jednostavan okrugli kist koji je definiran na samom početku (Slika 32.). Za početak, uzet je okrugli kist s maksimalno povećanom *Hardness* opcijom, uključenom opcijom *Shape Dynamics* gdje je *Size Jitter* postavljen na maksimum, a kontrola na *off* kako bi se promjene dešavale nasumično. *Minimum Diameter* ostavljen je na 0% kako bi veličina instance što više varirala. Također je uključena i opcija *Transfer* gdje je *Opacity Jitter* postavljen na oko 60%, također s nasumičnim promjenama.

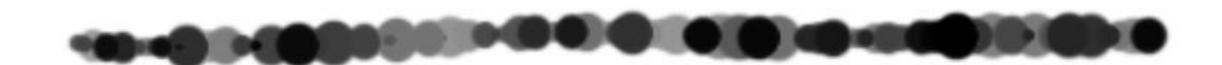

#### *Slika 32. Potez pomoćnog okruglog kista*

Nakon izrade pomoćnog kista, iscrtavaju se nasumične paralelne linije s različitim veličinama i opacitetom koje imitiraju linije zasebnih dlaka kista. Oko paralelnih linija nasumično su dodane točke kako bi kist izgledao prirodnije. Dobivena instanca (Slika 33.) ponavljanjem izgleda kao potez ravnog slikarskog kista.

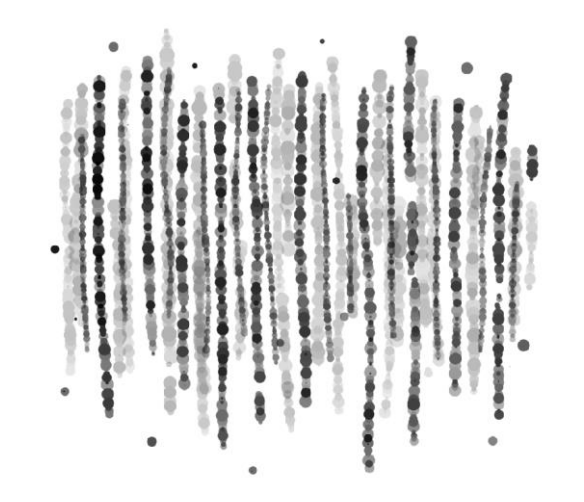

*Slika 33. Prikaz instance koja se ponavlja u potezu ravnog kista*

Kako bi smjer instance pratio smjer poteza, kontrola opcije *Angle Jitter* postavlja se na *Direction*. *Spacing* se postavlja po želji, ovisno želimo li da potez izgleda teksturiranije ili zaglađenije. U ovom slučaju postavljen je na 5%. Iako potez ravnog kista ne može biti tanji no što to dopušta širina vrha kista, dok ga povlačimo po platnu, ovisno o pritisku kista o površinu, ona može varirati. Iz tog razloga, uključena je i opcija *Size Jitter* i postavjena na *Pen Pressure*. Obzirom da potez ovog kista ne može biti tanak poput ovalnog mekog kista, širina kista je ograničena tako da je *Minimum Diameter* postavljen na oko 60%. Ovisno o situaciji u kojoj je kist korišten, dodatno su uključene opcije *Flow Jitter* i *Opacity Jitter* koje su postavljene na kontrolu *Off* ili *Pen Pressure* (Slika 34.).

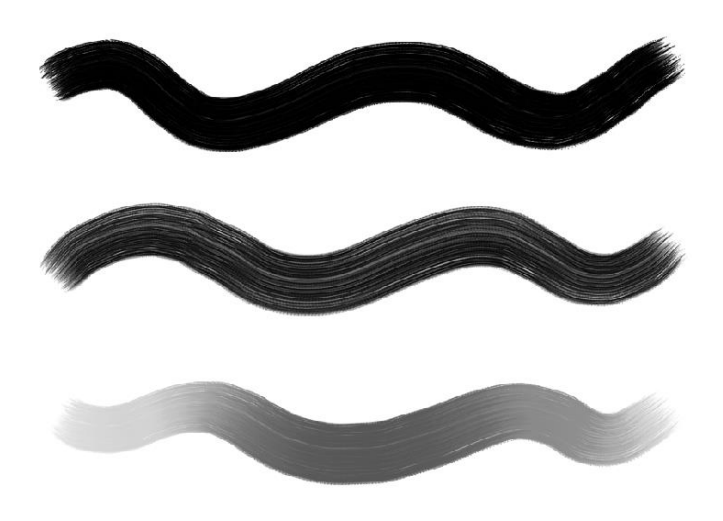

*Slika 34. Potezi ravnog kista bez i s uključenom kontrolom protoka boje i opaciteta*

#### <span id="page-31-0"></span>3.2.2. Okrugli kist

Tehnika izrade okruglo mekog kista ista je kao i kod izrade ravnog. Pomoću istog pomoćnog kista izrađujemo paralelne linije, no ovoga puta ciljamo da oblik instance bude oblog, a ne pravokutnog oblika (Slika 35.).

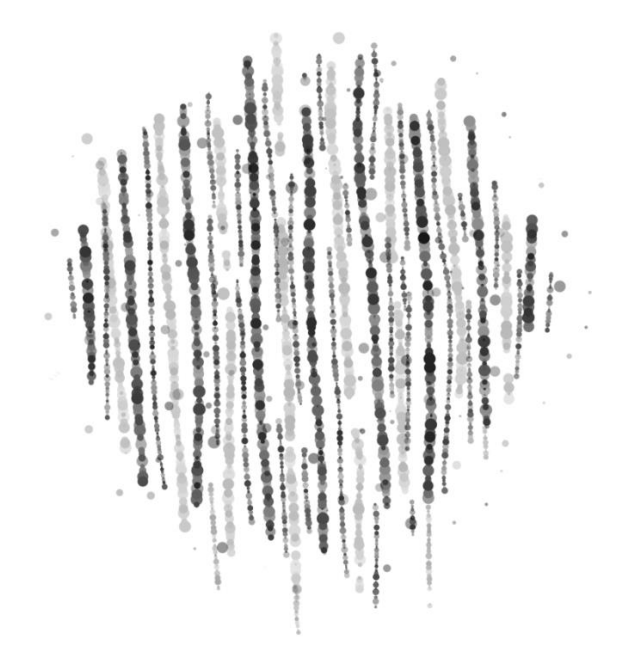

*Slika 35. Prikaz instance koja se ponavlja u potezu okruglog kista*

Kist se nakon izrade instance spremio. Naknadno su mu određeni parametri. Obzirom da i ovaj kist treba pratiti smjer kretanja olovke, opcija *Angle Jitter* se ponovo postavila na *Direction*. *Spacing* je u ovom slučaju postavljen na 2% kako bi potez bio "glađi". Za razliku od ravnog kista, ovaj je kist u realnosti puno fleksibilniji i omogućava veće varijacije u debljini. Iz ovog je razloga i kod ovog kista uključena opcija *Size Jitter* i postavljena na *Pen Pressure*, ali je *Minimum Diameter* ostavljen na 0% kako bi završetak poteza bio elegantan i tanak (Slika 36.).

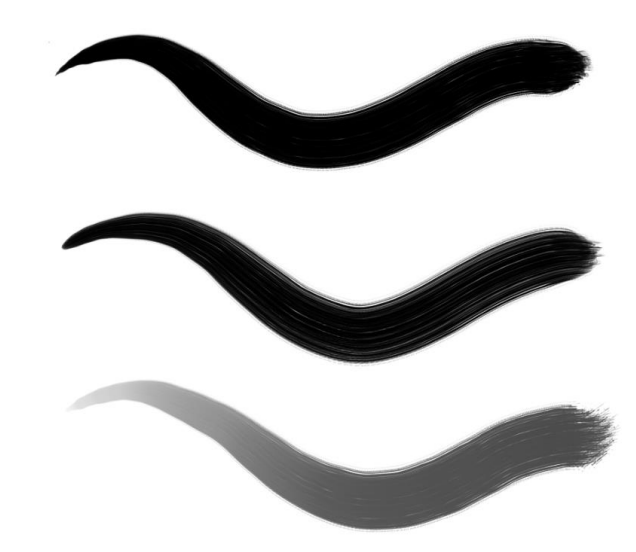

*Slika 36. Potezi okruglog kista bez i s uključenom kontrolom protoka boje i opaciteta*

#### <span id="page-32-0"></span>3.2.3. Kist za stapanje boja

Za efekt tapkanja kistom (*dabbing*) koji se koristi za stapanje boja i izradu gradijenta, također je bio potreban kist. Ovaj kist će biti korišten s *Smudge* alatom. Obzirom da je kist korišten za stapanje boja, potrebna se mekoća dobila smanjivanjem *Hardness* opcije. U ovom slučaju, postavljena je na 20%. Za dobivanje zasebnih elemenata, a ne čistog poteza, povećava se opcija *Spacing* na 100% ili više kako bi se instance kista potpuno odvojile jedna od druge. *Size Jitter* postavljen je na 100% s isključenom kontrolom. Isti je postupak ponovljen s *Roundness* i *Angle Jitter* opcijama čime se dobila varijacija zasebnih instanci. Minimalni radijus je postavljen na 30% kako bi instance imale donekle ovalan oblik. *Scatter* je opcija postavljena na 500%, a kontrola je isključena. *Count* opcija postavljena je na 3 da bi površina bila zasićenija. Kako svaka instanca ne bi jednako utjecala na podlogu, povećan je i *Strenght Jitter* na 100% s isključenom kontrolom. Po želji se uključuje i *Noise* opcija, čime se dodaje blaga zrnata tekstura. Dobiveni kist imitira tapkanje kista o boju na podlozi (Slika 37.).

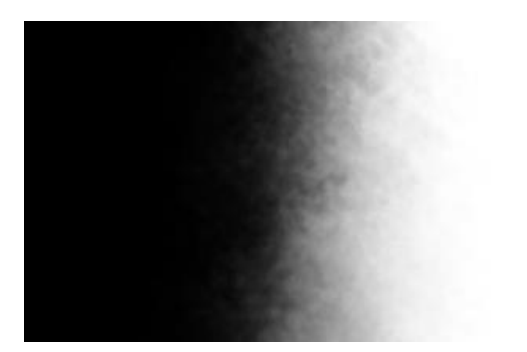

*Slika 37. Primjena kista za stapanje boja*

#### <span id="page-33-0"></span>3.2.4. Kist za "špricanje" boje

Za imitiranje efekta koji se dobiva prolaženjem prsta preko kista ili četkice natopljene bojom, izrađen je poseban kist. Obzirom da kapi koje padaju na platno stvaraju oštar rub, *Hardness* opciju se postavlja na 80% ili više. Za dobivanje zasebnih elemenata koji se raspršuju potežući kist po podlozi, povećala se opcija *Spacing* na oko 300%. *Size Jitter* postavljen je na 100% s isključenom kontrolom. Isti je postupak ponovljen s *Roundness* i *Angle Jitter* opcijama čime su dobivene varijacije zasebnih instanci. Minimalni radijus postavljen je na oko 10%. *Scatter* opcija postavljena je na maksimum, a kontrola je isključena. *Count* opcija postavljena je na 3 da bi površina bila zasićenija. Kako bi se postigla razlika u zasićenosti boje, uključene su i opcije *Opacity Jitter* i *Flow Jitter* na oko 100% s nasumičnim promjenama. Gotov kist imitira nasumično raspršene kapljice boje na platnu (Slika 38.).

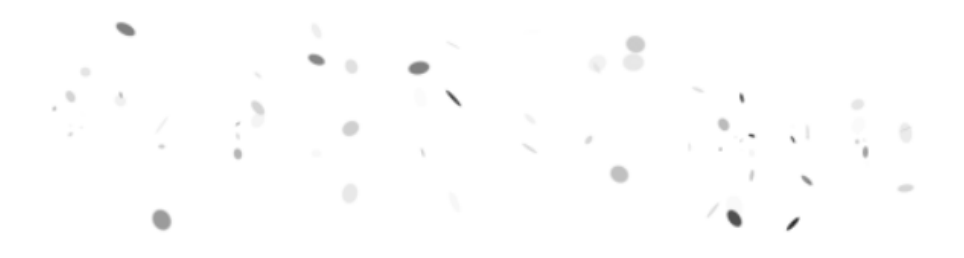

Slika 38. Potez kistom za imitiranje "špricanja" boje

### <span id="page-33-1"></span>**3.3. Skiciranje**

Za izradu skice nije potrebno koristiti određeni kist. Obzirom na to da se ove linije koriste samo kao referenca za vrijeme slikanja, moguće je koristiti bilo koji kist s kojem se grafičar osjeća sigurno. Kod skice je bitno odrediti kompoziciju i generalni oblik elemenata (Slika 39.). Sama skica ne mora definirati završno djelo. Glavna prednost digitalnog slikanja je u tome što je lako unositi promjene, pa je tu prednost dobro prigrliti.

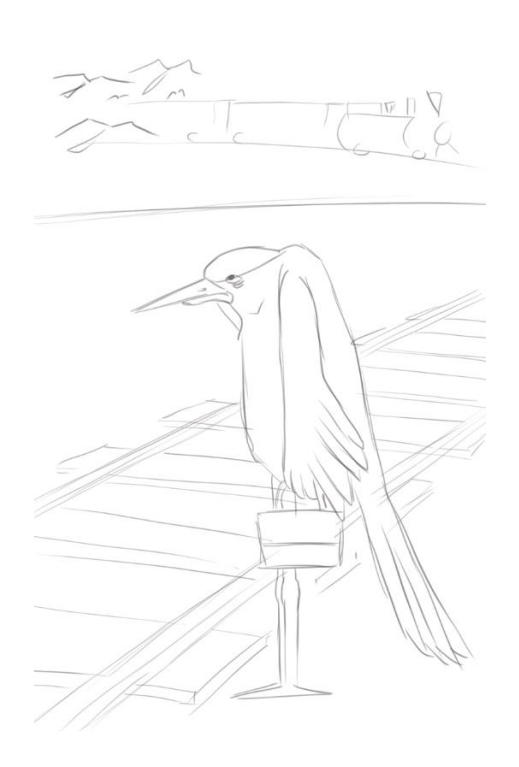

*Slika 39. Skica karte "Iščekivanje smrti"*

### <span id="page-34-0"></span>**3.4. Odabir palete i bojenje ploha**

Odabir palete boja najbolje je obaviti na samom početku izrade djela kako ne bi dolazilo do prevelikih varijacija i nesklada u bojama u završnom djelu. Za karte su se koristile blage pastelne boje obzirom na nadrealistički stil ilustracija.

Postoje dvije dominantne tehnike slikanja u digitalnom slikarstvu. Prva opcija bliža slikarima jest ta da se slikanje odvija u jednom *layeru*. Iako postoje određene prednosti prvog pristupa, ova tehnika ne koristi u potpunosti potencijal digitalnog medija. Razdvajanjem slike u *layere* otvaraju se vrata lakšim prepravkama, mogućnostima paralelnog isprobavanja više različitih opcija i odabira boje, dodavanja efekata na samo jedan dio slike i slično. Iz navedenih razloga, kod izrade karata pretežito je korištena druga opcija.

Nakon što je određena paleta, elemente koje želimo odvojiti i njima zasebno manipulirati stavljamo u odvojene *layere* i ispunjavamo ih bojom (Slika 40.). Rubovi elemenata su oštriji što nam je objekt više u fokusu. Na slici 41. možemo vidjeti kako su rubovi tračnica mekši i manjeg opaciteta, dok su rubovi torbe i nogu ptice oštriji.

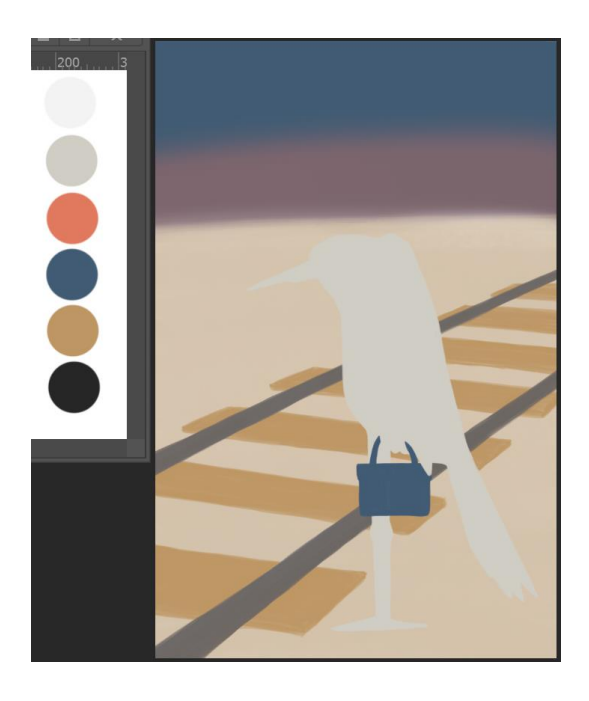

*Slika 40. Ispunjavanje zasebnih elemenata slike bojom*

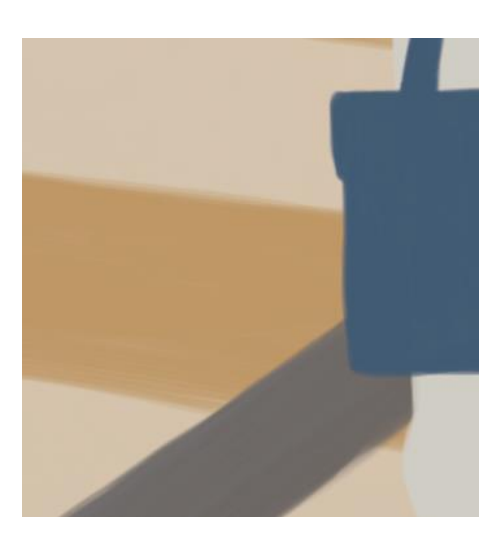

*Slika 41. Prikaz rubova elemenata*

# <span id="page-36-0"></span>**3.5. Osvjetljenje**

Proces slikanja sjene i svjetla neovisan je o boji podloge. Dapače, bolji doživljaj kontrasta dobivamo ako sjene svih elemenata uspoređujemo s istim tonom. Iz ovog razloga dobro je za referencu imati neutralni ton pomoću kojeg možemo lakše odrediti koliko su nam područja zbilja osvjetljena ili osjenčana. Ovdje do izražaja dolaze prednosti separacije elemenata u zasebne slojeve. Ako kistom za vrijeme slikanja sjena pređemo preko ruba elementa, to nije problem. Na svaki element stavljamo *Clipping Mask* layer s međutonom, zatim jedan sa sjenom i jedan s osvjetljenjem. Separirajući ove elemente, lako možemo uvoditi promjene. U ovom procesu izrade pozadina nije odvojena na slojeve s osvjetljenjem i sjenom jer su na njoj detalji manje bitni, izvan fokusa, pa je bolje primijeniti tehniku jednog *layera* kako bismo imali više slobode.

#### <span id="page-36-1"></span>3.5.1. Sjene

Za boju sjene odabrana je hladna tamna boja. U *layeru* s *Clipping* maskom u kojemu se nalaze sjene, postavljen je *Multiply Blending Mode* (Slika 42.). Meki kistovi korišteni su za lagane prijelaze (npr. glava i kljun) ili s povećanom *Hardness* opcijom za oštrije prijelaze (npr. pera krila).

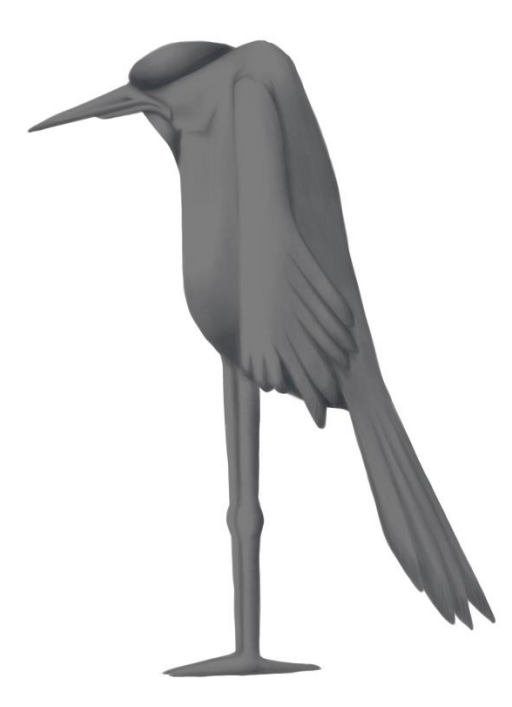

*Slika 42. Element slike sa sjenama*

#### <span id="page-37-0"></span>3.5.2. Svijetlo

Boja odabrana za osvjetljenje je gotovo potpuno bijela s malo žutih tonova koji svijetlu daju toplinu. Za slikanje korišten je veliki kist sa smanjenom mekoćom kako bi se dobio meki prijelaz, a manji za oštrije odsjaje. *Blending Mode* korišten za osvjetljenje je *Screen (Slika 43.)*.

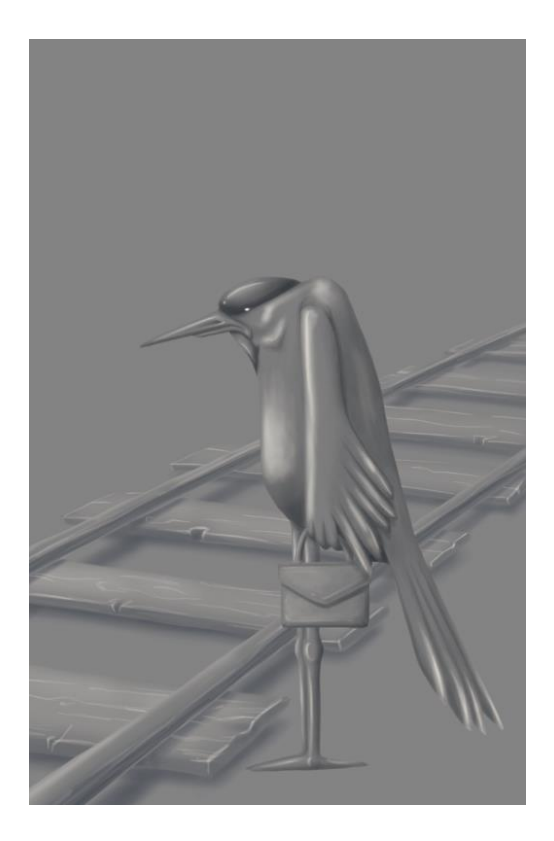

*Slika 43. Elementi s potpunim osvjetljenjem*

## <span id="page-37-1"></span>**3.6. Detalji i pozadina**

Nakon određivanja osvjetljenja, plohama boja dodani su detalji (npr. iscrtavanje oka, boja kljuna, vrhova perja, lagani rozi tonovi na nogama i kljunu kako bi se dobio realističniji izgled…) i dodatno osvjetljenje gdje je to bilo potrebno (Slika 44.). Najbitnije na što treba obratiti pozornost kod izrade pozadinskih elemenata jest da je ruka opuštena i da se ne pazi previše pri povlačenju kista, osobito ako su u pitanju udaljeni elementi.

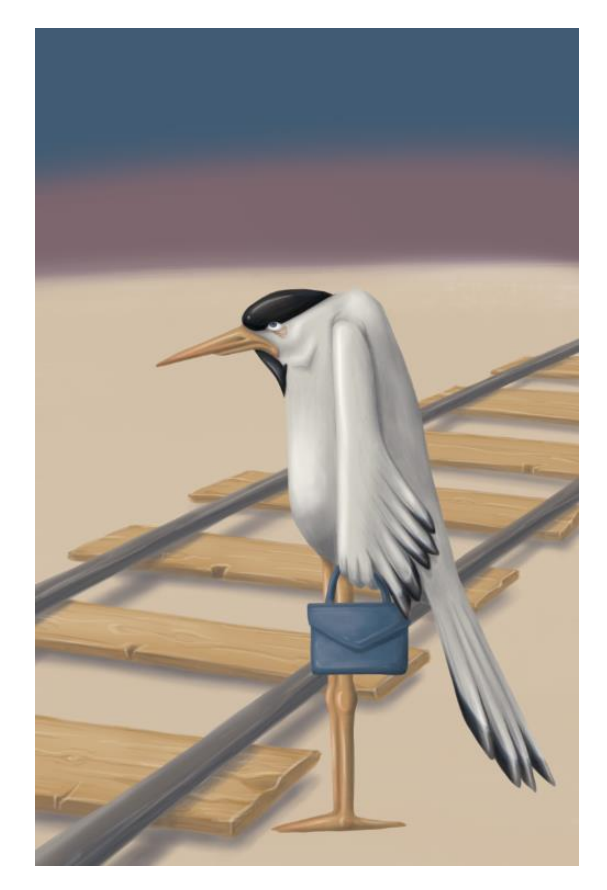

*Slika 44. Slika s dodanim detaljima na glavne elemente*

Pozadina se sastoji od pijeska, neba, vlaka i ptica. Pijesku je dodana teksturiranost pomoću prethodno izrađenih kistova za "špricanje" boje i kista za stapanje boja. Svjetlija i tamnija nijansa boje no što je to boja pijeska, prvo su se nasumično nanijele na površinu. Potom se stapanjem boja djelomično izmiješala. Postupak se ponavljao sve dok nismo bili zadovoljni izgledom pijeska (Slika 45.).

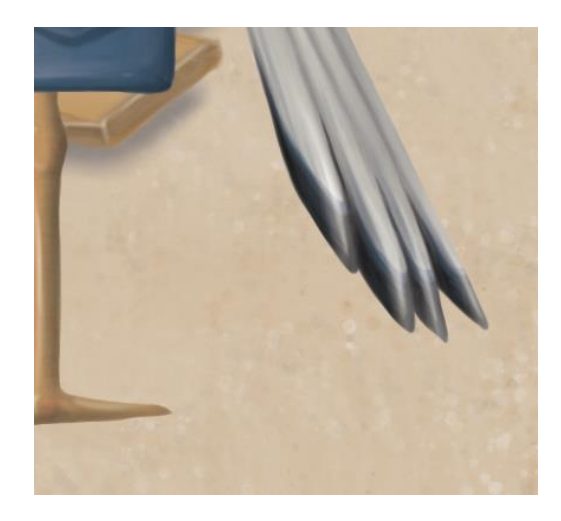

*Slika 45. Izgled pijeska nakon dodanih detalja*

Za zalazak sunca u pozadini korištena je plava i roza boja iz palete. Nakon što su potezi kista povućeni, na nebo je stavljen filter *Blur* kako bi se boje stopile (Slika 46.).

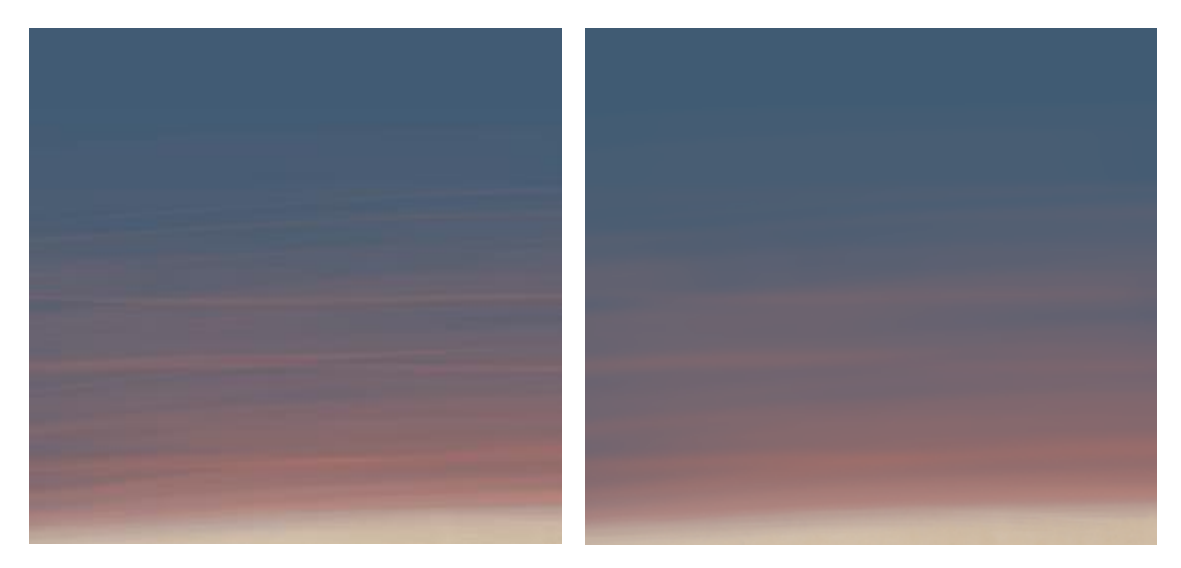

*Slika 46. Nebo prije i nakon dodavanja Blur efekta*

Naknadno su na nebo dodani oblaci izrađeni bijelom bojom, ovalnim kistom s 80% tvrdoće i kistom za stapanje boja. Donjem dijelu oblaka dodana je roza boja kao odsjaj, a gornjem dijelu plava (Slika 47.).

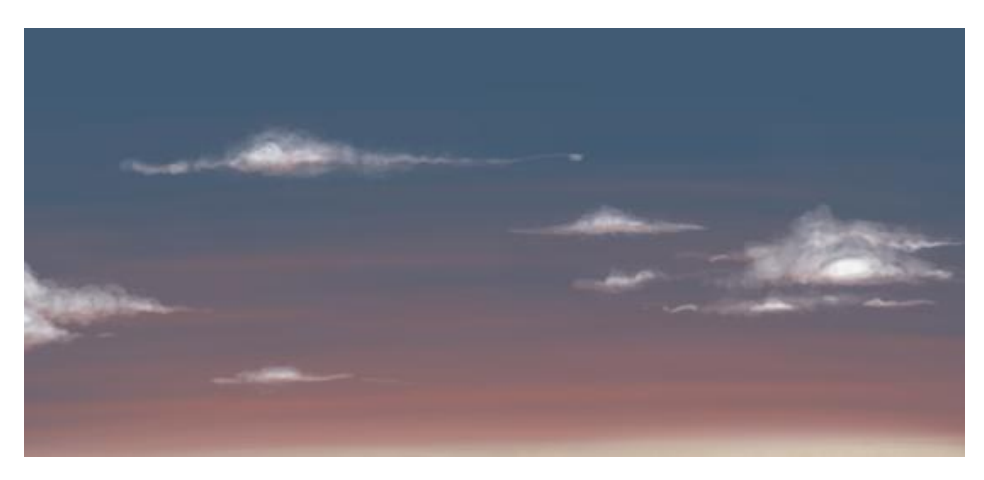

*Slika 47. Nebo s dodanim oblacima*

Prije teksturiranja, zadnji detalji dodani su na sliku. Preko cijele pozadine dodan je filter *Blur* pomoću maske na dijelove koji nisu u fokusu (Slika 48.).

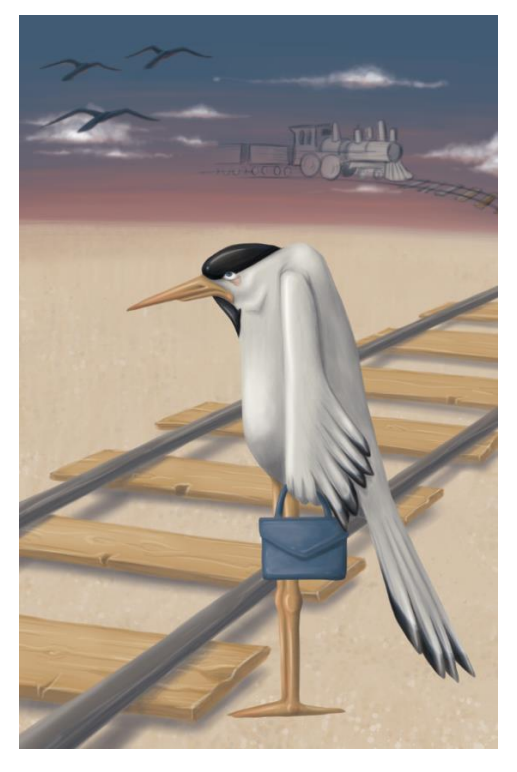

*Slika 48. Slika s dovršenom pozadinom i detaljima*

Tehnika koja se koristila za izradu pozadine karte "Stvaranje života" nešto je drugačija no kod druge dvije karte. Kod ove je karte bio cilj postići efekt kojeg dobivamo debljim nanosom boje pomoću velikog kista. Kako bi se postigao ovaj efekt, pronađena je slika po želji na kojoj su izvršene promjene. Prilagođene su opcije *Hue* i *Saturation* te su izbrisani nepotrebni dijelovi. *Blending Mode* podešen je na *Multiply*, a u *layer* ispod dodana je podloga. Kao rezultat dobivena je željena pozadina (Slika 49.)

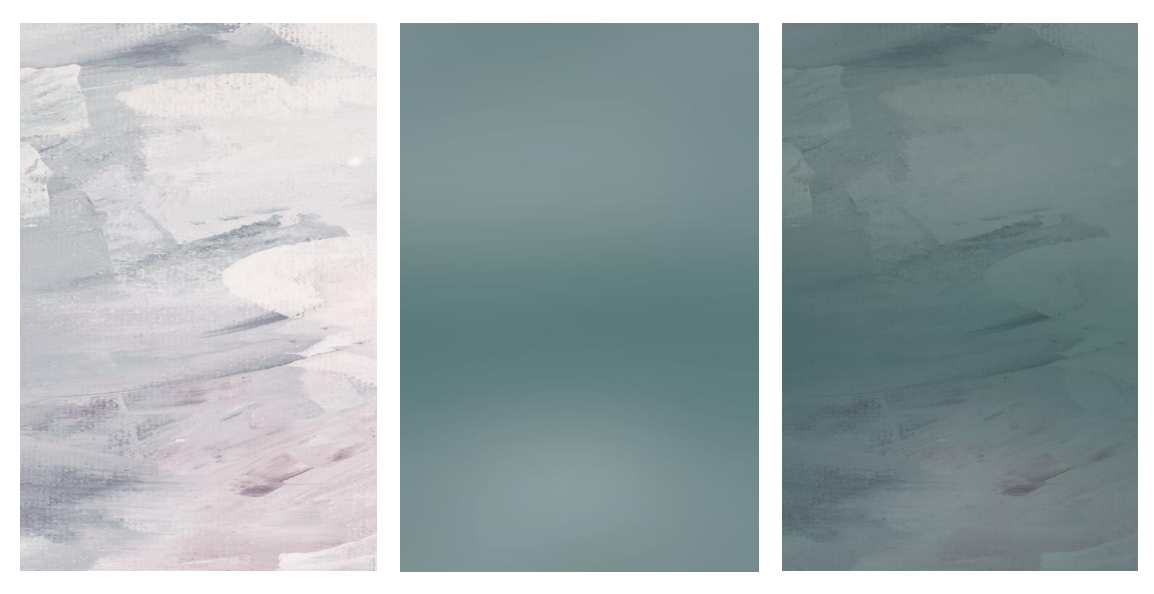

*Slika 49. Prikaz dorađene slike, podloge i dobivene pozadine* 

# <span id="page-41-0"></span>**3.7. Teksturiranje**

Zadnji korak koji se koristio u izradi karata je dodavanje teksture. Nakon spajanja svih *layera* slike (dobro je imati kopiju rada u zasebnim *layerima*, ako se kasnije odluči da su potrebne promjene), u *Blending Options* dodan je *Pattern Overlay* slikarskog platna. Tekstura je postavljena na *Linear Burn*. Nakonadno je još dodan *layer* s mrljama koje podsjećaju na stari papir. *Blending Mode* ovog *layera* postavljen je na *Lighten.* 

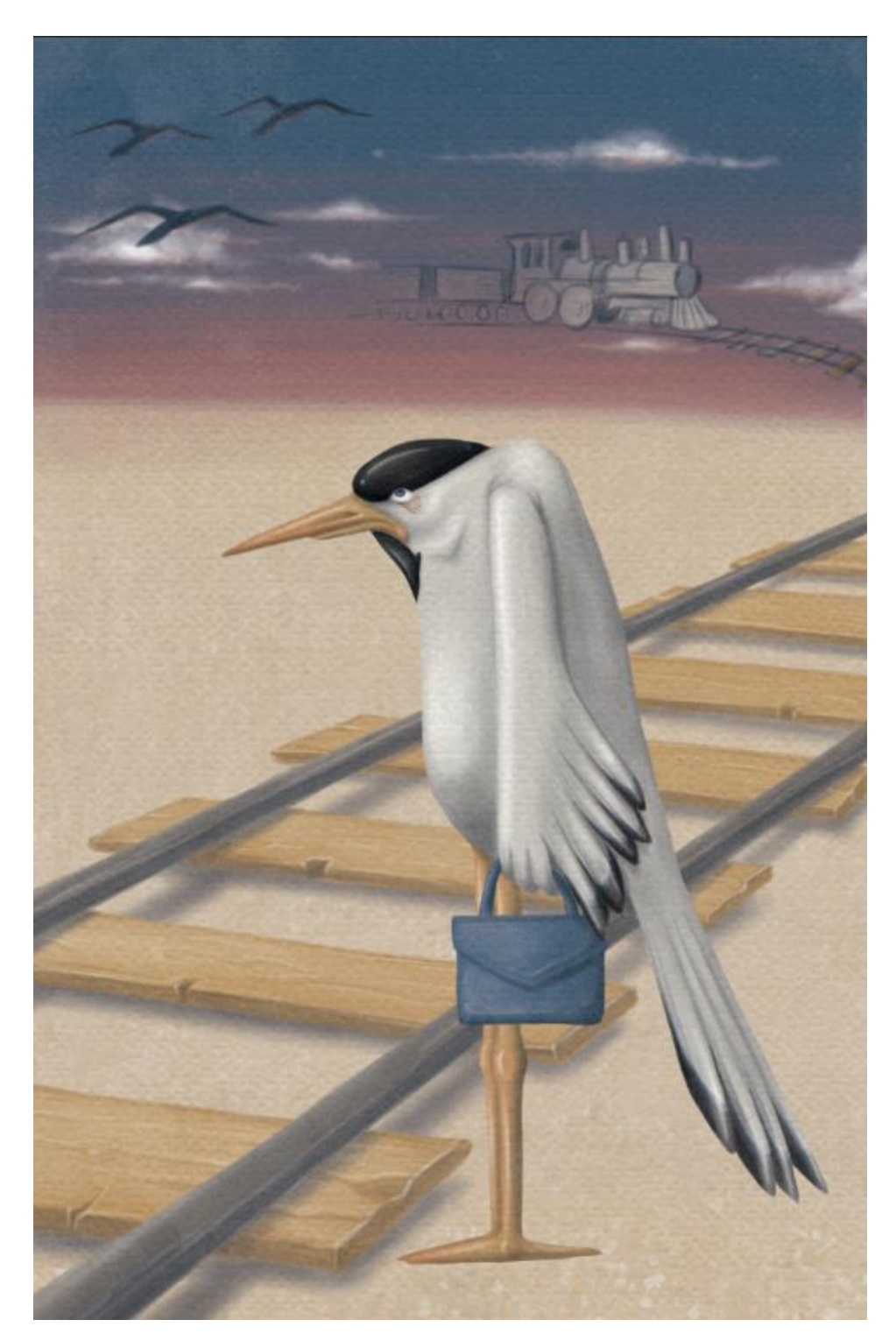

*Slika 50. Gotova digitalna slika "Iščekivanje smrti"*

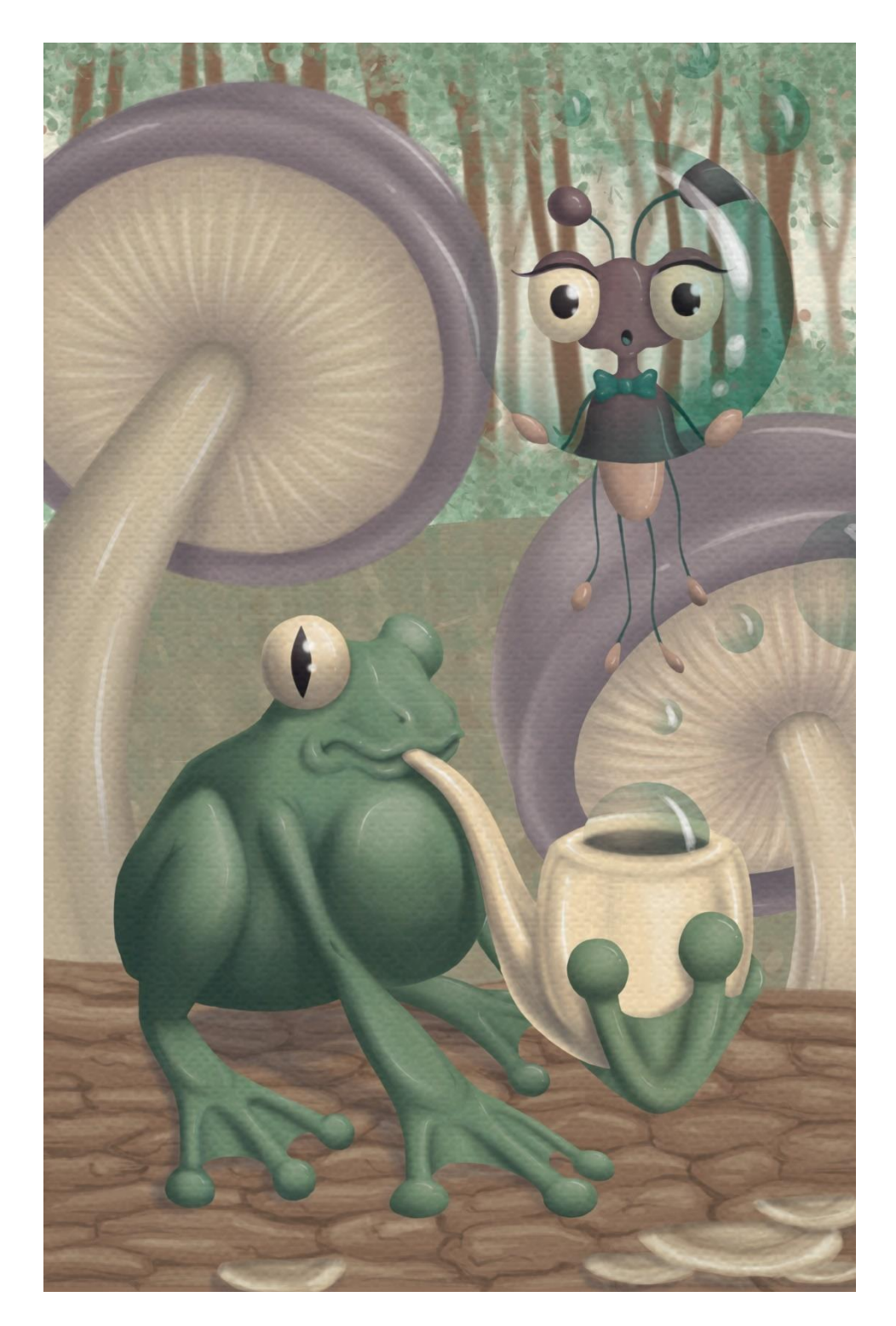

*Slika 51. Gotova digitalna slika "Otkrivanje života"*

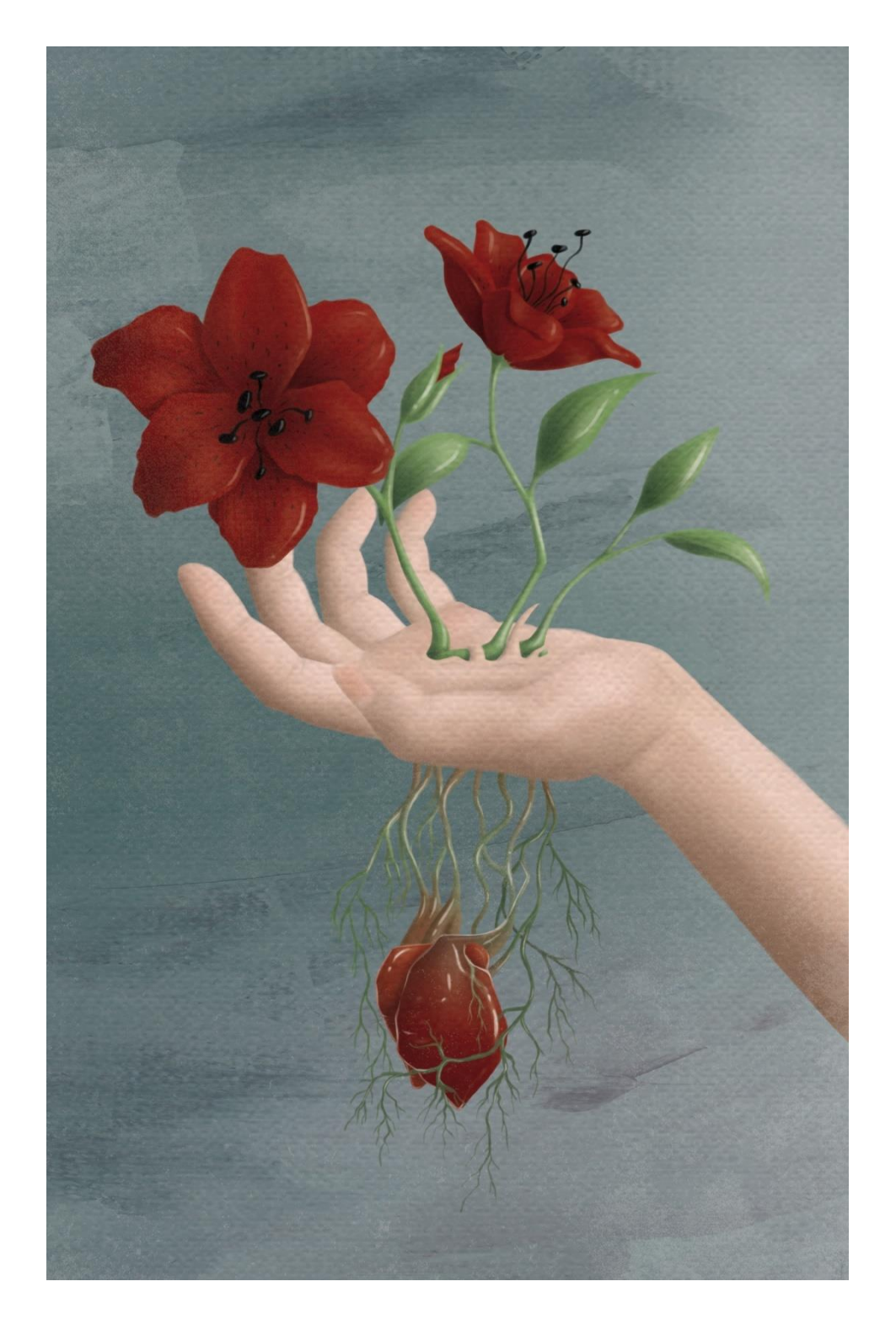

*Slika 51. Gotova digitalna slika "Stvaranje života"*

# **4. REZULTAT I RASPRAVA**

Izrada karata za društvenu igru *Dixit* zahtijevala je topli pristup slikarstva koji je realiziran u digitalnom mediju. Radom u programu *Adobe Photoshop* pomoću grafičkog tableta, razrađene su osnovne tehnike i alati potrebni za digitalnu reprodukciju ulja na platnu. Shvaćanje klasične tehnike slikarstva uvelike je pomoglo kod digitalne forme. Imitacija tehnike špricanja boje, dubbing tehnike te oblih i ravnih slikarskih kistova u digitalnom formatu pridonijela je realističnijem izgledu slike. Razumijevanje osvjetljenja, rubova i boje pridonijeli su usklađenosti djela, dok su *Blending Mode* opcije i *layeri* olakšali sam proces izrade slike. Uz eksperimentiranje sa svim elementima, kao rezultat su dobivene slike koje se mogu koristiti kao karte za novo izdanje igre *Dixit*.

Prednosti digitalnog slikarstva koje su pridonijele brzoj i jednostavnijoj izradi slika jesu laka izrada mnogobrojnih kistova, širok spektar boja te separacija sjena od boje kako bi se lakše unosile promjene. Različite opcije poput *Blur* efekta i *Blending Modova* skratile su proces izrade, a maske su olakšale njihovu primjenu. Završni proizvod je digitalna slika koja može direktno prijeći u proces tiskanja bez skeniranja i dorade. Iako se digitalnim slikarstvom može pokušati imitirati klasična tehnika slikanja, otisnuta slika ne može zamijeniti pravo platno i teksturu koja se dobiva gustim nanosima boje.

# <span id="page-46-0"></span>**5. ZAKLJUČCI**

Kako bi se ostvario cilj, izrada tri karte za novo izdanje *Dixit* igre, bilo je potrebno upoznati se s osnovama klasične tehnike ulja na platnu. Proučavanje pribora kojeg slikari koriste, kao i tehnika nanosa boje, pomoglo je pri izradi i prilagodbi alata u računalnom programu. Osnovni principi slikarstva kao što su osvjetljenje, boja i rubovi dali su smjernice čijim se pridržavanjem postiglo vizualno balansirano djelo. Uz razumijevanje teorije klasične tehnike, potrebno je bilo i poznavanje programa u kojem se izrađuje digitalna slika. Teorijski je dio pokrio osnovne principe i alate koje *Adobe Photoshop* upotrjebljava, a njihova se primjena objasnila u praktičnom dijelu. Kroz praktični dio prikazane su osnovne tehnike koje se mogu koristiti u digitalnom slikarstvu, no uvijek je potrebno eksperimentirati i pronalaziti nove tehnike koje će poboljšati, ali i olakšati digitalno slikanje. Kao rezultat izrađene su tri slike čijom se izradom iskoristila prednost digitalizacije slikarskog procesa.

Iako za sada digitalno slikarstvo ne može u potpunosti imitirati sve aspekte klasičnog slikarstva, tehnologija će se i dalje razvijati. Obzirom da već postoje alati koji imitiraju habanje krede i savijanje pojedinih dlaka kista, moguće je da će se u budućnosti razviti alat koji kontrolira debljinu nanošenja boje. Time bi se, određenim procesom tiskanja mogla postići teksturiranost i imitiranje *impasto* tehnike. Hoće li slikarstvo u klasičnom obliku izdržati izazove modernog vremena, još ne možemo znati. Poput digitalizacije fotografija, moguće je da će i slikarstvo gotovo u potpunosti prijeći u digitalni oblika, no originalnost i jedinstvenost rukom nanesene boje na platno teško će biti moguće zamijeniti.

# <span id="page-47-0"></span>**6. LITERATURA**

- 1. Ruddick Bloom S., (2009.), Digital Painting in Photoshop, Focal Press
- 2. <https://en.wikipedia.org/wiki/Gesso> (pristupljeno: 20. srpnja 2020.)
- 3. Foster W., (2003.), The Art of Oil Painting, Foster Art Services
- 4. [https://www.slikarskipribor.hr/blog/sve-sto-trebate-znati-o-odabiru-kistova-za](https://www.slikarskipribor.hr/blog/sve-sto-trebate-znati-o-odabiru-kistova-za-akrilne-boje)[akrilne-boje,](https://www.slikarskipribor.hr/blog/sve-sto-trebate-znati-o-odabiru-kistova-za-akrilne-boje) (pristupljeno: 20. srpnja 2020.)
- 5. Seegmiller D., (2007.), Digital Character Painting Using Photoshop CS3, Charles River Media
- 6. <https://www.libellud.com/dixit/?lang=en> Dixit-Libellud, (pristupljeno: 27. srpanj 2020.)
- 7. [https://www.adobe.com/products/photoshop.html?promoid=PC1PQQ5T&mv=o](https://www.adobe.com/products/photoshop.html?promoid=PC1PQQ5T&mv=other) [ther](https://www.adobe.com/products/photoshop.html?promoid=PC1PQQ5T&mv=other) – Adobe Systems, (pristupljeno: 10. kolovoz 2020.)
- 8. https://www.dreamstale.com/wp-content/uploads/2014/03/blending-modeexamples-large.jpg (pristupljeno: 30. kolovoz 2020.)
- 9. https://www.wacom.com/en-us Wacom | Interactive pen displays , pen tablets and stylus, (pristupljeno: 15. kolovoz 2020.)